# COMSOL Installation Guide

**V ERSION 3.3**

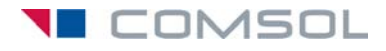

#### **How to contact COMSOL:**

#### **Benelux**

COMSOL BV Röntgenlaan 19 2719 DX Zoetermeer The Netherlands Phone: +31 (0) 79 363 4230 Fax: +31 (0) 79 361 4212 info@femlab.nl www.femlab.nl

#### **Denmark**

COMSOL A/S Diplomvej 376 2800 Kgs. Lyngby Phone: +45 88 70 82 00 Fax: +45 88 70 80 90 info@comsol.dk www.comsol.dk

#### **Finland**

COMSOL OY Lauttasaarentie 52 FIN-00200 Helsinki Phone: +358 9 2510 400 Fax: +358 9 2510 4010 info@comsol.fi www.comsol.fi

#### **France**

COMSOL France WTC, 5 pl. Robert Schuman F-38000 Grenoble Phone: +33 (0)4 76 46 49 01 Fax: +33 (0)4 76 46 07 42 info@comsol.fr www.comsol.fr

#### **Germany**

FEMLAB GmbH Berliner Str. 4 D-37073 Göttingen Phone: +49-551-99721-0 Fax: +49-551-99721-29 info@femlab.de www.femlab.de

#### **Italy**

COMSOL S.r.l. Via Vittorio Emanuele II, 22 25122 Brescia Phone: +39-030-3793800 Fax: +39-030-3793899 info.it@comsol.com www.it.comsol.com

#### **Norway**

COMSOL AS Verftsgata 4 NO-7485 Trondheim Phone: +47 73 84 24 00 Fax: +47 73 84 24 01 info@comsol.no www.comsol.no

#### **Sweden**

COMSOL AB Tegnérgatan 23 SE-111 40 Stockholm Phone: +46 8 412 95 00 Fax: +46 8 412 95 10 info@comsol.se www.comsol.se

#### **Switzerland**

FEMLAB GmbH Technoparkstrasse 1 CH-8005 Zürich Phone: +41 (0)44 445 2140 Fax: +41 (0)44 445 2141 info@femlab.ch www.femlab.ch

#### **United Kingdom**

COMSOL Ltd. Studio G8 Shepherds Building Rockley Road London W14 0DA Phone:+44-(0)-20 7348 9000 Fax: +44-(0)-20 7348 9020 info.uk@comsol.com www.uk.comsol.com

#### **United States**

COMSOL, Inc. 1 New England Executive Park Suite 350 Burlington, MA 01803 Phone: +1-781-273-3322 Fax: +1-781-273-6603

COMSOL, Inc. 1100 Glendon Avenue, 17th Floor Los Angeles, CA 90024 Phone: +1-310-689-7250 Fax: +1-310-689-7527

COMSOL, Inc. 744 Cowper Street Palo Alto, CA 94301 Phone: +1-650-324-9935 Fax: +1-650-324-9936

info@comsol.com www.comsol.com

For a complete list of international representatives, visit www.comsol.com/contact

**Company home page** www.comsol.com

**COMSOL user forums** www.comsol.com/support/forums

#### *COMSOL Installation Guide* © COPYRIGHT 1994–2006 by COMSOL AB. All rights reserved

#### Patent pending

The software described in this document is furnished under a license agreement. The software may be used or copied only under the terms of the license agreement. No part of this manual may be photocopied or reproduced in any form without prior written consent from COMSOL AB*.*

COMSOL and FEMLAB are registered trademarks of COMSOL AB. COMSOL Multiphysics, COMSOL Script, and COMSOL Reaction Engineering Lab are trademarks of COMSOL AB.

Other product or brand names are trademarks or registered trademarks of their respective holders.

Version: August 2006 COMSOL 3.3

### CONTENTS

### [Chapter 1: Installation Guide](#page-6-0)

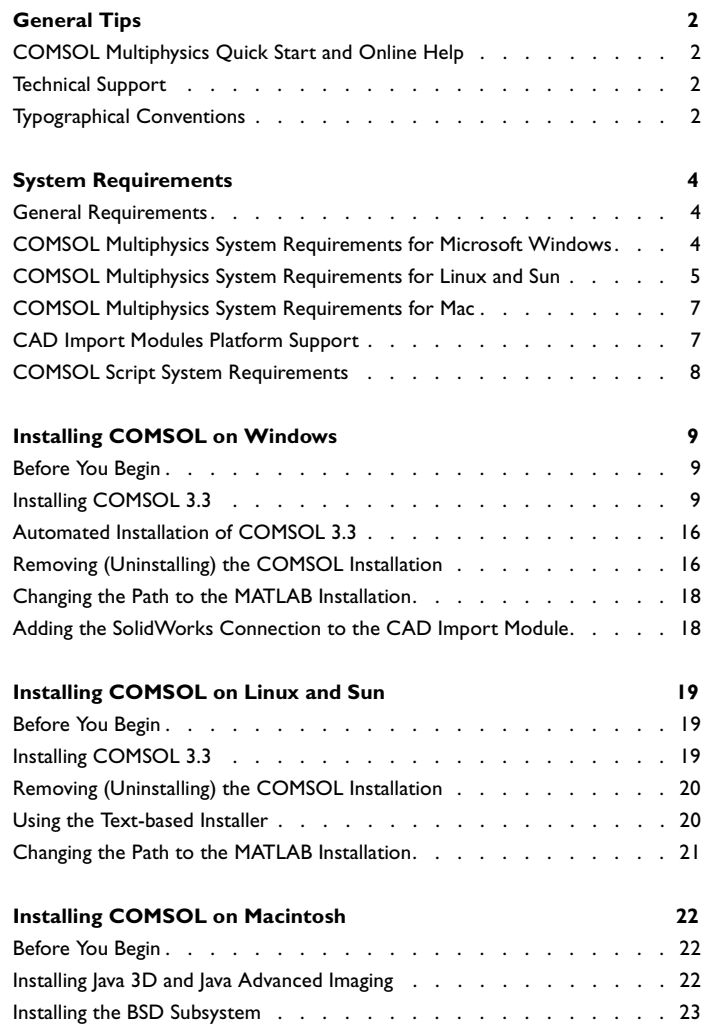

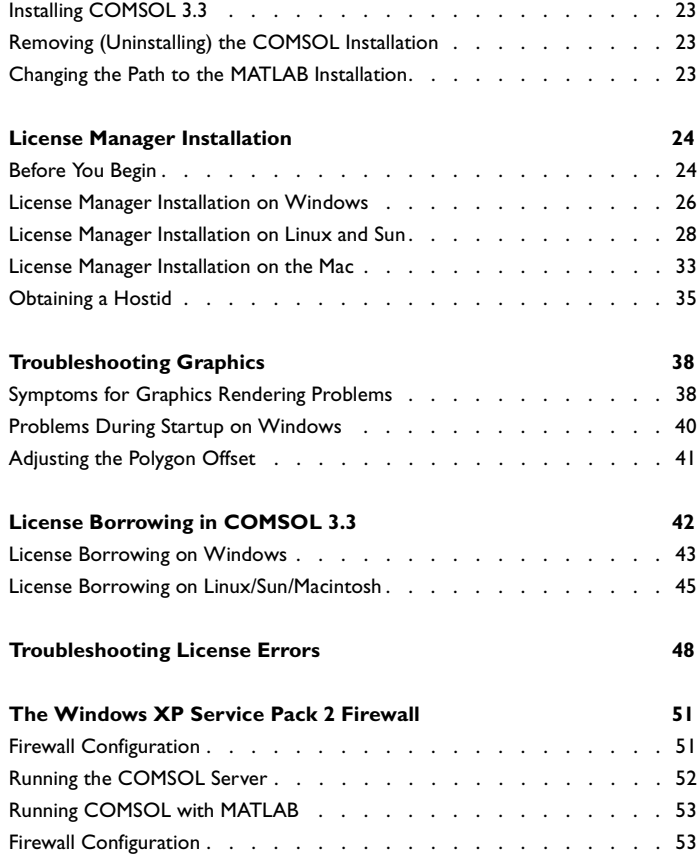

### [Chapter 2: Running COMSOL](#page-60-0)

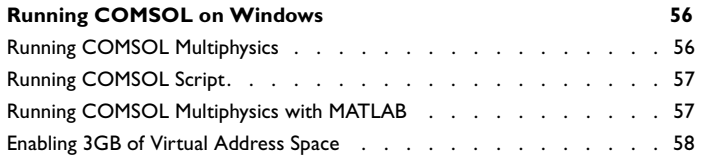

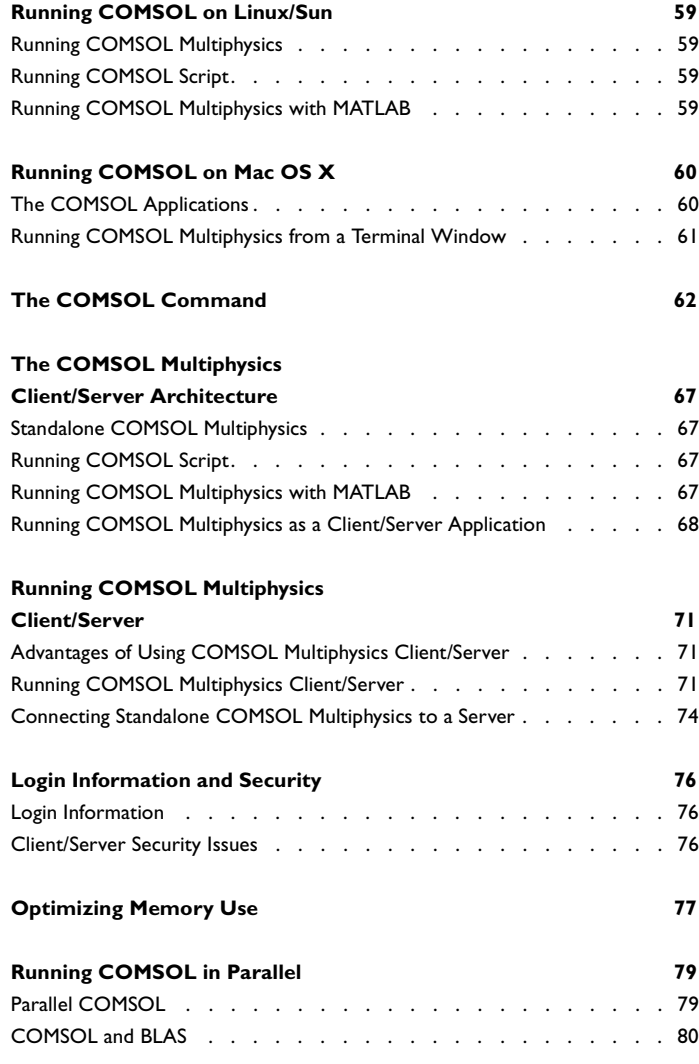

### [Chapter 3: COMSOL Engine API](#page-88-0)

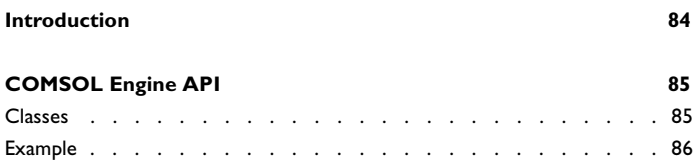

[Running the Example . . . . . . . . . . . . . . . . . . . . . 87](#page-92-0)

### [Chapter 4: License Agreement](#page-94-0)

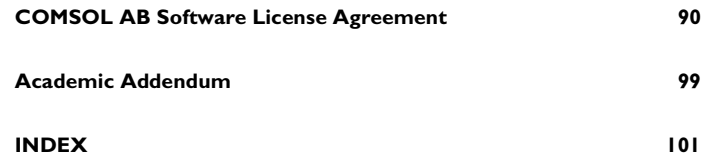

# <span id="page-6-0"></span>Installation Guide

## <span id="page-7-0"></span>General Tips

Welcome to COMSOL® 3.3! Use this *Installation Guide* to install your COMSOL software products and start working with the packages. In addition to this manual, we supply many other resources to help you get the most out of COMSOL products. Among them are:

#### <span id="page-7-1"></span>*COMSOL Multiphysics Quick Start and Online Help*

The easiest way for new users to get an overview of COMSOL Multiphysics' capabilities and how to use them is to read the *COMSOL Multiphysics Quick Start* manual. Further, the full COMSOL documentation set is available on your computer in the COMSOL help resources and as a set of PDF files. To get started with COMSOL Script, have a look at the *COMSOL Script User's Guide*.

#### <span id="page-7-2"></span>*Technical Support*

If any questions arise regarding COMSOL software products—whether concerning installation, licensing, modeling, applications, or other technical questions—do not hesitate to contact your local COMSOL representative or send your questions to support@comsol.com.

Further, at www.comsol.com/support you can find a broad range of technical support resources including the searchable COMSOL Knowledge Base.

#### <span id="page-7-3"></span>*Typographical Conventions*

All COMSOL manuals use a set of consistent typographical conventions that should make it easy for you to follow the discussion, realize what you can expect to see on the screen, and know which data you must enter into various data-entry fields. In particular, you should be aware of these conventions:

**•** A **boldface** font of the shown size and style indicates that the given word(s) appear exactly that way on the COMSOL graphical user interface (for toolbar buttons in the corresponding tooltip). For instance, we often refer to the **Model Navigator**, which is the window that appears when you start a new modeling session in COMSOL; the corresponding window on the screen has the title **Model Navigator**. As another example, the instructions might say to click the **Multiphysics** button, and the boldface font indicates that you can expect to see a button with that exact label on the COMSOL user interface.

- **•** The names of other items on the graphical user interface that do not have direct labels contain a leading uppercase letter. For instance, we often refer to the Draw toolbar; this vertical bar containing many icons appears on the left side of the user interface during geometry modeling. However, nowhere on the screen will you see the term "Draw" referring to this toolbar (if it were on the screen, we would print it in this manual as the **Draw** menu).
- **•** The symbol **>** indicates a menu item or an item in a folder in the **Model Navigator**. For example, **Physics>Equation System>Subdomain Settings** is equivalent to: On the **Physics** menu, point to **Equation System** and then click **Subdomain Settings**. **COMSOL Multiphysics>Heat Transfer>Conduction** means: Open the **COMSOL Multiphysics** folder, open the **Heat Transfer** folder, and select **Conduction**.
- **•** A Code (monospace) font indicates keyboard entries in the user interface. You might see an instruction such as "Type 1.25 in the **Current density** edit field." The monospace font also indicates COMSOL Script codes.
- **•** An *italic* font indicates the introduction of important terminology. Expect to find an explanation in the same paragraph or in the Glossary. The names of books in the COMSOL documentation set also appear using an italic font.

## <span id="page-9-0"></span>System Requirements

#### <span id="page-9-1"></span>*General Requirements*

These requirements are common to all platforms:

- **•** A CD-ROM drive for installation
- **•** TCP/IP on all platforms when using a license server
- **•** Adobe Acrobat Reader 5.0 or greater to view and print the COMSOL documentation in PDF format

The actual disk space needed varies with the size of the partition and the optional installation of online help files. The COMSOL installer informs you of hard-disk space requirements for a particular installation.

#### **GENERAL SYSTEM RECOMMENDATIONS**

For 3D modeling we recommend at least 1 GB of memory. The solutions of a few examples in the Model Library require substantially more than 1 GB of memory and some even a 64-bit platform.

#### **FLOATING NETWORK LICENSES**

Floating network licenses are supported on heterogeneous networks of Windows, Linux, Sun, and Mac computers. Both the license manager and the COMSOL application can run on either Windows, Linux, Sun, or Mac, and a single computer can run both of them.

#### <span id="page-9-2"></span>*COMSOL Multiphysics System Requirements for Microsoft Windows*

#### **SYSTEM REQUIREMENTS—32-BIT WINDOWS VERSION**

- **•** Windows 2000 or Windows XP
- **•** Pentium III or later
- **•** OpenGL 1.1 from Microsoft or an accelerator that supports OpenGL 1.1, or DirectX version 8.0 or later (see the section ["Windows Graphics Rendering](#page-44-0)  [Solutions" on page 39](#page-44-0)). The graphics card should have at least 32 MB of memory.
- **•** At least 1024 MB of system memory

#### **OPTIONAL MATLAB ADD-ON REQUIREMENTS**

The 32-bit COMSOL interface to MATLAB requires MATLAB 6.5, 6.5.1, 7.0, 7.0.1, 7.0.4, 7.1, or 32-bit MATLAB 2006a.

#### **SYSTEM REQUIREMENTS—64-BIT WINDOWS VERSION**

- **•** Windows XP Professional x64 Edition
- **•** A PC with one of these processors: AMD Opteron, AMD Athlon 64, Pentium 4 with EM64T, or Xeon with EM64T
- **•** A graphics card with at least 32 MB of memory
- **•** At least 1024 MB of system memory

#### **OPTIONAL MATLAB ADD-ON REQUIREMENTS**

The 64-bit COMSOL interface to MATLAB requires 64-bit MATLAB 2006a.

#### <span id="page-10-0"></span>*COMSOL Multiphysics System Requirements for Linux and Sun*

#### **SYSTEM REQUIREMENTS**

or later

The system should have at least 1024 MB of memory. See the following table for additional system requirements on the supported Linux and Sun platforms:

|                 | ABLE 1-1: SYSTEM REQUIREMENTS FOR LINUX AND SUN PLATFORMS |                                                                                         |              |        |                                          |
|-----------------|-----------------------------------------------------------|-----------------------------------------------------------------------------------------|--------------|--------|------------------------------------------|
| <b>PLATFORM</b> | <b>OPERATING SYSTEM</b>                                   | <b>PROCESSOR</b>                                                                        | 32-BIT       | 64-BIT | 64-BIT<br><b>COMSOL</b><br><b>SERVER</b> |
| 32-bit<br>Linux | Linux $2.4.x$ kernel, glibc- $2.2.5$<br>or later          | Pentium III or later                                                                    | x            |        |                                          |
| 64-bit<br>Linux | Linux 2.4.x kernel, glibc-2.3.2<br>or later               | <b>AMD Opteron or</b><br>AMD Athlon 64 or<br>Pentium 4 with EM64T or<br>Xeon with EM64T | $\mathsf{x}$ | x      | x                                        |
| Itanium         | Linux 2.4.x kernel, glibc-2.2.5                           | Itanium 2                                                                               |              |        | x                                        |

TABLE 1-1: SYSTEM REQUIREMENTS FOR LINUX AND SUN PLATFORMS

Standalone COMSOL Multiphysics and the COMSOL Multiphysics client are available in 32- and 64-bit versions as indicated in the table. The COMSOL Multiphysics server is available for 64-bit platforms where indicated in the table.

Sun Solaris 8, 9, 10 UltraSPARC II or later  $\begin{array}{|c|c|c|c|c|c|}\n\hline\nx & x & x\n\end{array}$ 

**Note:** For the 64-bit COMSOL Multiphysics server on the Itanium 2, you must run the COMSOL Multiphysics client on a COMSOL Multiphysics platform other than Itanium using a floating network license to access the COMSOL Multiphysics server.

The following Linux distributions are officially supported by COMSOL:

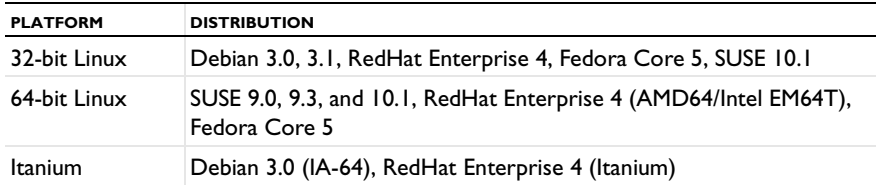

In addition, see the graphics requirements in the following sections.

#### *Linux Graphics Requirements*

You can use any of the following XFree86 and graphics-driver configurations:

- **•** XFree86 4.1 or later with XFree86's Mesa library and DRI (Direct Rendering Infrastructure)
- **•** XFree86 4.1 with NVIDIA driver 1.0-2880 or later
- **•** XFree86 4.1 with ATI Fire GL2/3/4 drivers X4.1.0-1.9.16 or later. In order to get hardware acceleration with the Fire GL2/3/4 driver, set the environment variable LD\_PRELOAD=/usr/lib/libGL.so before starting COMSOL (for example, LD\_PRELOAD=/usr/lib/libGL.so comsol). According to ATI, this step is not necessary starting with the 1.9.19 driver.
- **•** XFree86 4.1 with an official Mesa library (not XFree86's library). You can obtain it at http://www.mesa3d.org/. Use this configuration if you cannot or do not want to use DRI.
- **•** XFree86 3.3.6 with Mesa 3.1 or later

#### *Sun Graphics Requirements*

Frame Buffer with OpenGL support (XVR-500, XVR-1000, XVR1200, XVR-4000, Expert3D, Elite3D, Creator3D, or PGX).

OpenGL 1.2.2 for Solaris or later. Depending on the type of frame buffer, a higher OpenGL version might be needed; for instance, XVR-1000 requires OpenGL 1.2.3.

#### **OPTIONAL MATLAB ADD-ON REQUIREMENTS**

The 32-bit COMSOL interface to MATLAB requires 32-bit MATLAB 6.5, 6.5.1, 7.0, 7.0.1, 7.0.4, 7.1, or 2006a. The 64-bit COMSOL interface to MATLAB requires 64-bit MATLAB 7.0.1, 7.0.4, 7.1, or 2006a.

#### <span id="page-12-0"></span>*COMSOL Multiphysics System Requirements for Mac*

#### **SYSTEM REQUIREMENTS**

- **•** A Macintosh computer with a PowerPC G4 or PowerPC G5 processor
- **•** Mac OS X 10.3.1
- **•** Java 1.4.1 or later (part of the Mac OS X installation)
- **•** Java 3D and Java Advanced Imaging
- **•** BSD Subsystem (part of the Mac OS X installation)
- **•** At least 1024 MB of system memory

#### **SYSTEM REQUIREMENTS FOR COMSOL DESKTOP**

- **•** Mac OS X 10.4.5
- **•** Java 2 Standard Edition (J2SE) 5.0 Release 4.

#### **OPTIONAL MATLAB ADD-ON REQUIREMENTS**

The COMSOL interface to MATLAB requires X11 and MATLAB 6.5.1, 7.0, 7.0.1, 7.0.4, 7.1, or 2006a.

#### <span id="page-12-1"></span>*CAD Import Modules Platform Support*

Find the platform support for products in the CAD Import Module family in the following table:

| <b>PRODUCT</b>                | <b>REQUIRED PRODUCTS</b>   | <b>PLATFORM SUPPORT</b> |
|-------------------------------|----------------------------|-------------------------|
| <b>CAD Import Module</b>      | <b>COMSOL Multiphysics</b> | Windows, Linux*, Sun    |
| <b>CATIA V4 Import Module</b> | <b>CAD Import Module</b>   | Windows, Linux, Sun     |
| <b>CATIA V5 Import Module</b> | <b>CAD Import Module</b>   | Windows                 |
| Inventor Import Module        | <b>CAD Import Module</b>   | Windows                 |
| Pro/E Import Module           | <b>CAD Import Module</b>   | Windows, Linux, Sun     |
| <b>VDA-FS Import Module</b>   | <b>CAD Import Module</b>   | Windows, Linux, Sun     |

TABLE 1-2: CAD IMPORT MODULE SYSTEM REQUIREMENTS

Only 32-bit Linux and 64-bit Linux are supported. The Itanium is not supported.

<span id="page-13-0"></span>*COMSOL Script System Requirements*

The system requirements of COMSOL Script are similar to those for COMSOL Multiphysics except that COMSOL Script is not available on an Itanium platform.

## <span id="page-14-0"></span>Installing COMSOL on Windows

#### <span id="page-14-1"></span>*Before You Begin*

- **•** Check that your system meets all applicable requirements (see ["COMSOL](#page-9-2)  [Multiphysics System Requirements for Microsoft Windows" on page 4\)](#page-9-2).
- **•** Have your passcode or license file ready. A passcode has a form similar to:

```
FFFFFF-CUSV-123456-1234567-123456789
```
You need a passcode or a license file to install COMSOL 3.3. You should have received it in an email or letter from your sales representative. If you have not received a passcode or a license file, contact your local COMSOL representative.

Some COMSOL license types require that you also install a license manager before running a COMSOL software product. If you are installing it with a passcode, no license manager is needed. If you are installing it with a license file, you must install the license manager if the license file contains a line starting with the word SERVER. See ["License Manager Installation" on page 24](#page-29-0) for instructions. You can install your COMSOL software products and the license manager in any order.

An installation of earlier COMSOL versions on your computer is not affected by the COMSOL 3.3 installation except that double-clicking a Model MPH-file created with an earlier version of COMSOL will open it in COMSOL 3.3. You can continue to use earlier versions or uninstall them independently of the COMSOL 3.3 installation.

**Note:** In this manual, the term COMSOL 3.3 refers not only to COMSOL Multiphysics 3.3 but also to any other members of the COMSOL product line including COMSOL Script, the COMSOL Reaction Engineering Lab, and all add-on modules and labs.

#### <span id="page-14-2"></span>*Installing COMSOL 3.3*

**1** Insert the COMSOL 3.3 CD 1 into the CD-ROM drive. The **COMSOL Setup** window should appear automatically; if not, run the file setup.exe on the installation CD.

Note that you might need to run setup <language code>.exe for some languages that require special fonts.

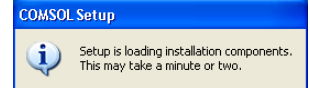

When the installation components have been loaded, the **COMSOL Setup** window is replaced by the **COMSOL 3.3 Installer** window. To continue:

- **-** Click **New Installation** and proceed to Step 2 to make a new installation.
- **-** Click **Add/Remove Features** and proceed to Step 4 to change or repair an existing installation. For example, use **Add/Remove Features** when you add or remove documentation files for products installed or when you want to add or remove a product that your license includes.
- **-** Click **Change License** and proceed to Step 2 to update license of an existing installation. Use this option when you have COMSOL 3.3 installed and get a new license file. The installer then removes features/products not licensed any more and lets you go through the **Add/Remove Features** procedure to add or remove features for the new license. If your trial license has expired you can use the **Change License** option to re-enable the old (paid) license.

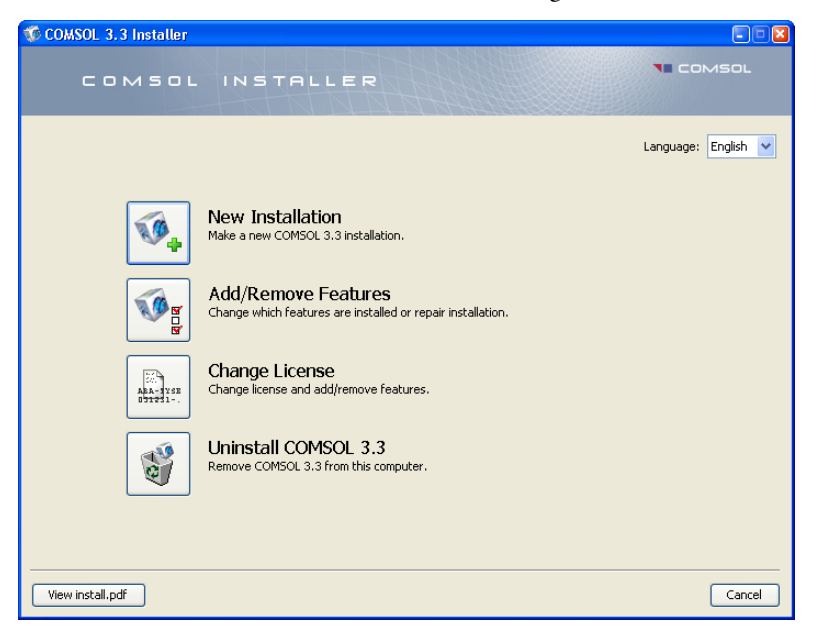

**-** Click **Uninstall COMSOL 3.3** to remove an existing installation.

**Note:** You can change the path to the existing installation by pressing the F1 key.

- **2** Once you have read the license agreement, click the **I accept the terms of the license agreement** button and specify the license. You can use one of the following license formats:
	- **- Passcode**: Enter your passcode, which is a series of characters and numbers that has a form similar to FFFFFF-CUSV-123456-1234567-123456789.The passcode is case sensitive.
	- **- License file**: Enter the path to an existing license file or click **Browse** to select the file license.dat.
	- **- Port number** and **Host name**: Enter the host name of an existing license server and its license server port number.
	- **- Three-server redundancy**: Enter the host names and license server port numbers of an existing three-server redundant configuration.

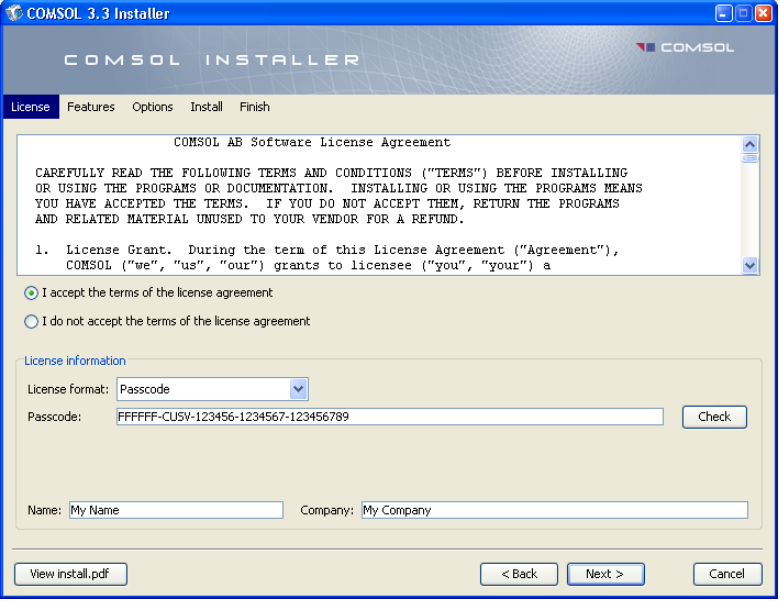

**Note:** If you clicked **Change License** in Step 1, you can choose to use an existing paid license or trial license, or you can choose to specify a new license. Click **Next** and proceed to Step 4 if you change the license to a license with different products. Otherwise, proceed to Step 9.

#### **3** Click **Next**.

**4** Select the features to install and specify the path to the COMSOL installation directory. Select **MATLAB Interface** and specify the MATLAB root folder if you want the ability to run COMSOL using the MATLAB interface. MATLAB versions 6.5, 6.5.1, 7.0, 7.0.1, 7.0.4, 7.1, 2006a work with COMSOL 3.3.

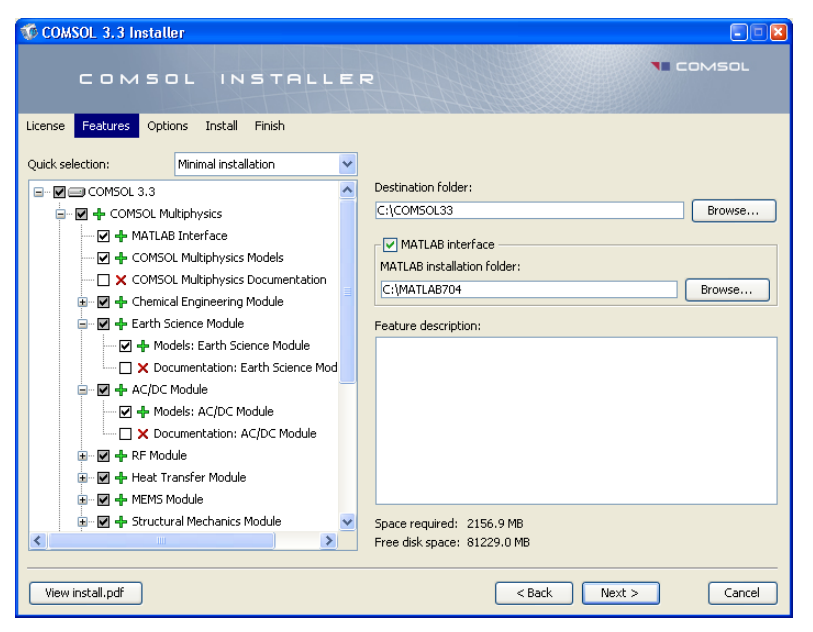

Feature symbols:

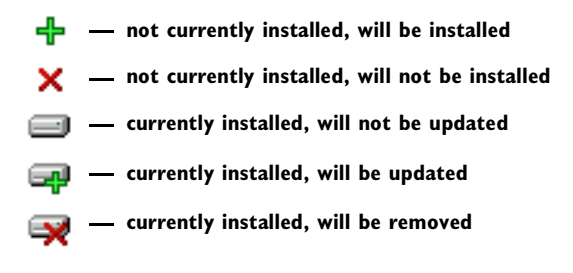

**Note:** If you clicked **Add/Remove Features** or **Change License** in Step 1, the **Features** page includes a **Repair all selected features** check box.

**5** Click **Next**.

- **6** Set the installation options. Here you can choose whether or not you want:
	- **-** COMSOL shortcuts on the Windows desktop
	- **-** COMSOL shortcuts on the Windows Start menu
	- **-** to associate the COMSOL model file type (.mph files) with the COMSOL installation. If you choose this option you can open COMSOL models by double-clicking them.
	- **-** to associate the COMSOL Reaction Engineering Lab model file type (.rxn files) with the COMSOL installation. If you choose this option you can open COMSOL Reaction Engineering Lab models by double-clicking them.

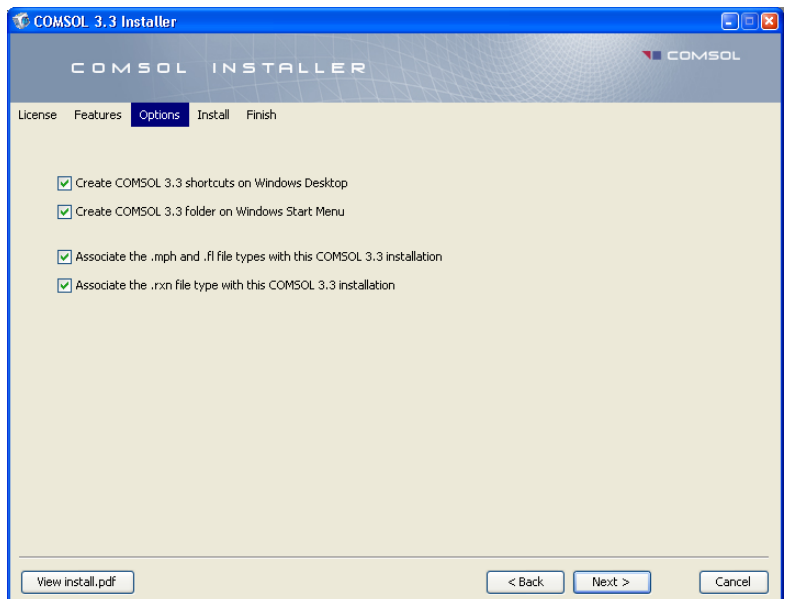

**7** Click **Next**.

**8** When you click **Install** the utility now installs or updates COMSOL. The installation process might take several minutes. The **Finish** page in Step 9 appears automatically when the installation process is finished.

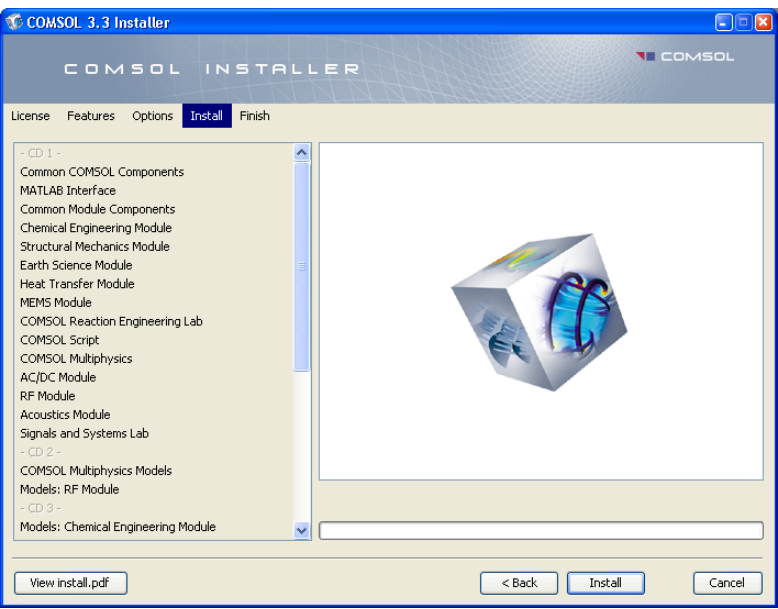

Be prepared to eject CD 1 from the CD-ROM drive if the following dialog box appears. Follow the instructions in the dialog box and insert CD 2, CD 3, or CD 4 and click **OK**.

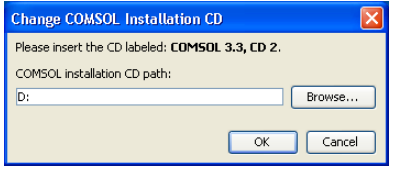

**Note:** Whether or not you will be asked for CD 2, CD 3, or CD 4 depends on your license and on the features selected in Step 4.

**9** This window appears when the installation is finished. Click **View Log** to open a window that shows the installation log. Click **Finish** to quit the installer.

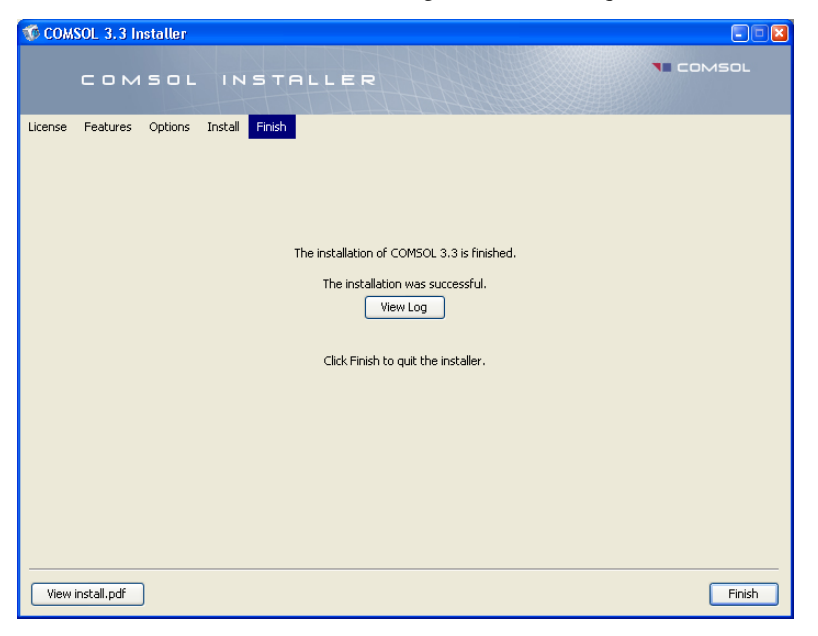

#### <span id="page-21-0"></span>*Automated Installation of COMSOL 3.3*

You can install COMSOL using an automated installation process with minimal user interaction. An answer file then responds to questions while the installer is running. The answer file is a text file with a specific format that contains predefined settings that the COMSOL installer uses. Start the installation by running

```
<path to CD 1>\setup.exe -s <answer file path>
```
A template answer file, setup.ini, with detailed usage information is available on CD 1.

#### <span id="page-21-1"></span>*Removing (Uninstalling) the COMSOL Installation*

To remove a COMSOL installation from your system, use the COMSOL uninstaller.

**Note:** The uninstaller deletes all COMSOL 3.3 files and directories on the system that were installed by the COMSOL installer. Files and folders created after installation are not removed.

#### **STARTING THE UNINSTALLER**

To start the COMSOL uninstaller, use either of these methods:

- **•** On the Windows Start menu point to **Programs** and then to **COMSOL 3.3**. Click **Uninstall COMSOL 3.3**.
- **•** On the Windows Start menu, point to **Settings**, then click **Control Panel**. Double-click **Add/Remove Programs**. Select **COMSOL 3.3** from the list.

#### **RUNNING THE UNINSTALLER**

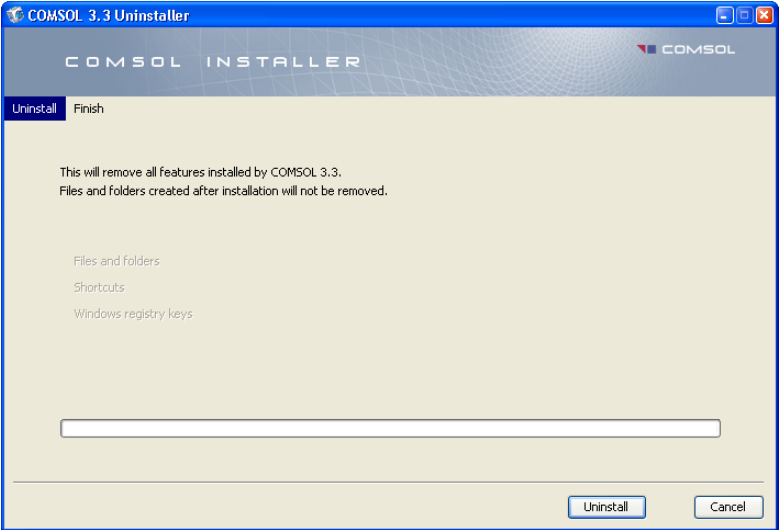

Click **Uninstall** to start removing the installation. Click **Finish** to quit the installer when the deinstallation is complete.

**Note:** If you run COMSOL Multiphysics with MATLAB, close MATLAB before starting the uninstaller. If MATLAB is active, the utility cannot remove certain files.

#### <span id="page-23-0"></span>*Changing the Path to the MATLAB Installation*

Edit the file comsol.opts in the bin directory under the COMSOL root directory (typically C:\COMSOL33). In the file, change the line that starts with mlroot= to point to the root directory of your MATLAB installation.

#### <span id="page-23-1"></span>*Adding the SolidWorks Connection to the CAD Import Module*

If you have bought the CAD Import Module, the COMSOL Installer adds an add-in to SolidWorks called the **COMSOL Multiphysics Interface**. This add-in should appear on the SolidWorks user interface in the **Add-Ins** list that appears under the **Tools** menu.

The connection between COMSOL and SolidWorks can fail if SolidWorks is installed after COMSOL or if you make manual changes to the Windows registry. In the case of such a failure, it is possible to set up the connection as follows:

- **1** In SolidWorks, go to the **File** menu and choose **Open**.
- **2** In the **Files of type** list select **Add-Ins (\*.dll)**.
- **3** Load the file flswinterface.dll from the directory lib\win32 under the COMSOL 3.3 installation directory.

## <span id="page-24-0"></span>Installing COMSOL on Linux and Sun

#### <span id="page-24-1"></span>*Before You Begin*

Check that you have a license file license.dat, which you should have received by email. If you have not received a license file, contact your local COMSOL representative.

The license manager must be installed and started before running a COMSOL software product with the exception of trial licenses, which do not require a license manager. See ["License Manager Installation" on page 24](#page-29-0) for instructions. You can install your COMSOL software products and the license manager in any order.

The installation program is an X-Windows application and thus needs access to an X-Windows display to run. Make sure that your DISPLAY variable is set up correctly and that you have access to an X-Windows display. Try the command xclock to test that the X-Windows display is working properly. To install your COMSOL software products in a system directory such as /usr/local, you might need to run the installation program as the root user. The COMSOL installer for Linux and Sun does not modify any files on your system outside the COMSOL installation directory.

#### <span id="page-24-2"></span>*Installing COMSOL 3.3*

- **1** Insert the COMSOL 3.3 CD 1 into the CD-ROM drive.
- **2** If the CD is not mounted automatically, use the mount command to mount the CD.

**Note:** Make sure not to connect to a directory on CD 1 or open files on it. If you do so while installing the software, you will be unable to unmount and eject CD 1 and continue the installation with CD 2, CD 3, or CD 4.

- **3** To start the installation, enter the following command.
	- sh /mnt/cdrom/setup

The path /mnt/cdrom is the mount point of the CD-ROM drive.

- **4** When the installer window appears, click **New Installation**.
- **5** Read the license agreement, select **I accept the terms of the license agreement**, specify **License information,** and then click **Next**.
- **6** Select the platforms that you want to install and click **Next**.
- **7** Select the features to install and specify the path to the COMSOL installation directory. If you want the ability to run COMSOL using the MATLAB interface, select **MATLAB Interface** and specify the MATLAB root folder. MATLAB versions 6.5, 6.5.1, 7.0, 7.0.1, 7.0.4, 7.1, and 2006a work with COMSOL 3.3.
- **8** Click **Next**.
- **9** Click **Install** to start the installation. The installation process might take several minutes. Be prepared to unmount and eject CD 1 from the CD-ROM drive when the corresponding dialog box appears. Insert CD 2, CD 3, or CD 4, make sure it is mounted, and click **OK**. You might be asked to insert both CD 2, CD 3, and CD 4 in some cases.
- **10** When the installation process is finished the **Finish** window appears. If errors arose during installation, this window issues a notification. The installer also writes a log entry into the text file comsolsetup.log, which resides in the specified installation directory. Click **Finish** to quit the installer.

The file browser in the doc directory attempts to start common web browsers. Edit the file to adjust it for your preferred browser.

**Note:** To make sure all users can easily start COMSOL, include the comsol33/bin directory in all users' paths or make a symbolic link from /usr/local/bin/comsol to the comsol command (see the ln command).

#### <span id="page-25-0"></span>*Removing (Uninstalling) the COMSOL Installation*

The COMSOL 3.3 installation adds files only in the comsol33 directory. To remove the COMSOL installation, simply delete the comsol33 directory including all subdirectories.

#### <span id="page-25-1"></span>*Using the Text-based Installer*

If the graphical installer does not work on Linux or Sun, you can use a script-based installer. Enter

```
/mnt/cdrom/setup -h
```
for help and examples of how to use the nogui option of the setup command.

<span id="page-26-0"></span>Open the file comsol in the bin directory under the COMSOL installation directory. In the file, change the line that starts with mlroot= to point to the root directory of your MATLAB installation.

## <span id="page-27-0"></span>Installing COMSOL on Macintosh

#### <span id="page-27-1"></span>*Before You Begin*

- **•** Check that your system meets all applicable requirements (see ["COMSOL](#page-12-0)  [Multiphysics System Requirements for Mac" on page 7](#page-12-0)).
- **•** Have your passcode or license file ready. A passcode has a form similar to:

```
FFFFFF-CUSV-123456-1234567-123456789
```
New users can find the passcode or the license file in an email or letter from your sales representative. If you have not received a passcode or a license file, contact your local COMSOL representative.

Some COMSOL license types require that you also install a license manager before running a COMSOL software product. If you are installing it with a passcode, no license manager is needed. If you are installing it with a license file, you need to install the license manager if the license file contains a line starting with the word SERVER. See ["License Manager Installation" on page 24](#page-29-0) for instructions. You can install your COMSOL software products and the license manager in any order.

If your Macintosh contains an old COMSOL (FEMLAB) installation, the COMSOL 3.3 installer does not remove it; it merely removes the MATLAB path to the old COMSOL version. You can keep the old version if desired as well as uninstall it before or after installing COMSOL 3.3.

#### <span id="page-27-2"></span>*Installing Java 3D and Java Advanced Imaging*

COMSOL requires Java 3D and Java Advanced Imaging from Apple. It is included in Mac OS X 10.4, but for Mac OS X 10.3 it must be installed separately. You can download this software update from

http://www.apple.com/downloads/macosx/apple/ java3dandjavaadvancedimagingupdate.html

To install this software after the download:

- **1** If the disk image was not mounted automatically following the download, mount it by double-clicking the disk image file **Java3D\_and\_JAI.dmg**.
- **2** Double-click the file **Java3D\_and\_JAI.mpkg** to launch the installer. Follow the instructions to install the software update.

#### <span id="page-28-0"></span>*Installing the BSD Subsystem*

COMSOL requires the BSD Subsystem of Mac OS X 10.3. This is part of the default OS installation, but you can install it separately if it is not already on your computer.

- **1** Insert Install Disc 1 of the Mac OS X 10.3 installer in the CD drive.
- **2** Open the folder **Optional Installs**.
- **3** Double-click the file **BSD Subsystem** and follow the instructions.

In Mac OS X 10.4 the BSD Subsystem is always installed when installing the system software.

<span id="page-28-1"></span>*Installing COMSOL 3.3*

**Note:** COMSOL does not work if the path to the COMSOL folder, or the name of the COMSOL folder itself, contain spaces.

- **1** Insert the COMSOL 3.3 CD 1 into the CD-ROM drive. Launch the **COMSOL Installer** application. The **Introduction** window should appear.
- **2** To proceed, see the instructions for Windows in the section ["Installing COMSOL](#page-14-2)  [3.3" on page 9](#page-14-2). The procedure is the same for the Mac.

<span id="page-28-2"></span>*Removing (Uninstalling) the COMSOL Installation*

The COMSOL 3.3 installation adds files only in the COMSOL33 folder. To remove the COMSOL installation, simply delete the COMSOL33 folder including all subfolders.

#### <span id="page-28-3"></span>*Changing the Path to the MATLAB Installation*

Edit the file comsol in the bin directory under the COMSOL installation directory. In the file, change the line that starts with mlroot= to point to the root directory of your MATLAB installation.

### <span id="page-29-0"></span>License Manager Installation

The license manager supports a heterogeneous network of Windows, Linux, Sun, and Mac computers. Both the license manager and a COMSOL application can run on either Windows, Linux, Sun, or Mac platforms. We refer to the computer where the license manager is installed as the *license server* and any computers where the COMSOL applications are installed as *clients*. You can install COMSOL anywhere, typically on a local PC or on a file server where users access the program over a network. A single computer can function as a license server *and* a client, holding both the license manager and COMSOL. The COMSOL license manager does *not* require a MATLAB license manager.

To install a license manager, start by following the instructions in the section "Before You Begin" that follows immediately. Then, depending on the platform, go to the following sections:

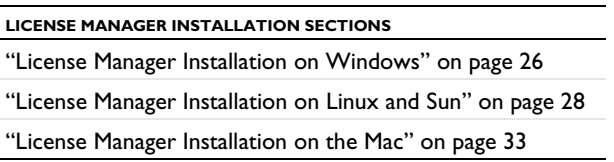

You can install the license manager and COMSOL in any order. You cannot perform a full test of the installation until you have installed both.

COMSOL uses the FLEXnet™ license manager version 10.8.0 from Macrovision Corporation for license management. (Note that FLEXnet was formerly called FLEXlm.)

<span id="page-29-1"></span>*Before You Begin*

#### **SYSTEM REQUIREMENTS**

Before starting the installation process, check that your system meets all necessary requirements (see [page 4](#page-9-1)). They are crucial for the COMSOL application, whereas the license manager only needs the correct hardware and operating system—for the license manager you need not consider memory and graphics requirements. The COMSOL license manager is completely independent of the MATLAB license manager.

#### **OBTAINING A FLEXNET LICENSE FILE**

To install a COMSOL license manager you need a FLEXnet license file, license.dat. It looks something like this:

```
SERVER my_server 00b0d05d1635 1718
USE_SERVER
VENDOR LMCOMSOL
FEATURE SERIAL LMCOMSOL 3.3 permanent uncounted \
     VENDOR STRING=T.7F3F3 HOSTID=DEMO SN=123456789 \
     SIGN=123456789ABC
INCREMENT COMSOL LMCOMSOL 3.3 permanent 10 DUP GROUP=UH \
     SIGN=123456789ABC
INCREMENT COMSOLGUI LMCOMSOL 3.3 permanent 10 DUP GROUP=UH \
     SIGN=123456789ABC
INCREMENT ChEM LMCOMSOL 3.3 permanent 5 DUP GROUP=UH \
     SIGN=123456789ABC
INCREMENT EM LMCOMSOL 3.3 permanent 5 DUP GROUP=UH \
     SIGN=123456789ABC
INCREMENT SME LMCOMSOL 3.3 permanent 5 DUP_GROUP=UH \
     SIGN=123456789ABC
```
As noted earlier, you should have received a COMSOL license.dat file with the COMSOL package. If you have not received it, contact your local COMSOL representative or send a request to support@comsol.com.

In the license.dat file, the text on the SERVER line should contain the license server name my server, the hostid of the license server, and an optional port number.

Make sure that the license server name is the actual name of your license server; otherwise, change it by editing the file. You can also change the default port number (1718). This is necessary in the unlikely case that another program is already using that port number. If it becomes necessary to change the port number, any unused number between 1025 and 64,000 is valid.

**Note:** Only the license server name and the port number should change. Do not modify anything else in the license.dat file or your license will not work.

The VENDOR line defines the name of the vendor daemon binary, LMCOMSOL.

The SERIAL line contains license information.

The INCREMENT (can also be FEATURE) lines contain a product name, version, expiration date, and the number of available licenses. The example file just given shows that the user has a permanent COMSOL 3.3 license allowing ten concurrent users of COMSOL Multiphysics and five concurrent users of the Chemical Engineering Module, the Electromagnetics Module, and the Structural Mechanics Module. The number after "SIGN=" at the end of each INCREMENT line contains a license key. To break up long lines use the continuation character  $(\cdot)$ .

In the event you have not received the license.dat file, you must provide us with the hostid of your license server (see ["Obtaining a Hostid" on page 35](#page-40-0) for instructions) and preferably your license server name. Please have them ready when contacting your local COMSOL representative.

#### <span id="page-31-0"></span>*License Manager Installation on Windows*

You do not need to install the license manager unless you have obtained a floating network license or a Class Kit Option license.

The license server requires these components:

- **•** COMSOL license manager files (FLEXnet)
- **•** License file (license.dat)

#### **COMSOL LICENSE MANAGER FILES (FLEXNET)**

The license manager consists of four components:

- **•** License manager daemon (lmgrd.exe)
- **•** Vendor daemon (LMCOMSOL.exe)
- **•** FLEXnet utility program (lmutil.exe)
- **•** FLEXnet Control Panel (lmtools.exe)

The two daemons (lmgrd.exe and LMCOMSOL.exe) run on the license server. When a user starts COMSOL on a client computer, communication is established through the network from the client to the license server and the lmgrd.exe daemon. That daemon in turn makes a request to the vendor daemon (LMCOMSOL.exe), which releases licenses according to information in license.dat. The utility program and Control Panel handle license-server management. For more information on FLEXnet management, see Chapter 7 in the *FLEXnet Licensing End Users Guide* available from the COMSOL Help Desk.

#### **INSTALLING THE LICENSE MANAGER FILES**

Install the license manager only on the host(s) listed in license.dat.

If you want to install COMSOL on the same host as the license manager, first perform a complete COMSOL installation because that procedure installs the license manager files along with COMSOL. See the section ["Installing COMSOL on Windows" on](#page-14-0)  [page 9](#page-14-0) for installation instructions. When finished, skip the remainder of this section and continue with ["Starting the License Manager" on page 27](#page-32-0).

To install only the COMSOL license manager files, follow these instructions:

- **1** Insert the distribution disk CD 1 into the CD-ROM drive.
- **2** Follow the installation instructions starting on [page 9](#page-14-2) until you reach the **Features** screen in Step 4.
- **3** In the list of products to install, select only the **License Manager** check box.
- **4** Continue from the **Features** screen in the installation instructions to complete the license manager file installation.

#### <span id="page-32-0"></span>**STARTING THE LICENSE MANAGER**

You can start the license manager manually, or it can run automatically as a service at boot.

*Starting the Manager Automatically as a Service*

To set up the license manager as a service from the FLEXnet Control Panel:

- **1** Locate the comsol33\license\win32 directory and run lmtools.exe.
- **2** On the **Service/License File** page choose **Configuration using Services**. Note that you must perform this step every time you start the FLEXnet Control Panel.
- **3** Click the **Configure Services** tab.
- **4** Make an entry in the **Service Name** edit field, for example, COMSOL License Manager.
- **5** Specify the full path to lmgrd.exe, license.dat, and the debug log file of your choice.

**6** Select the **Use Services** check box (this might not be possible on all platforms, but it is recommended) and then the **Start Server at Power Up** check box.

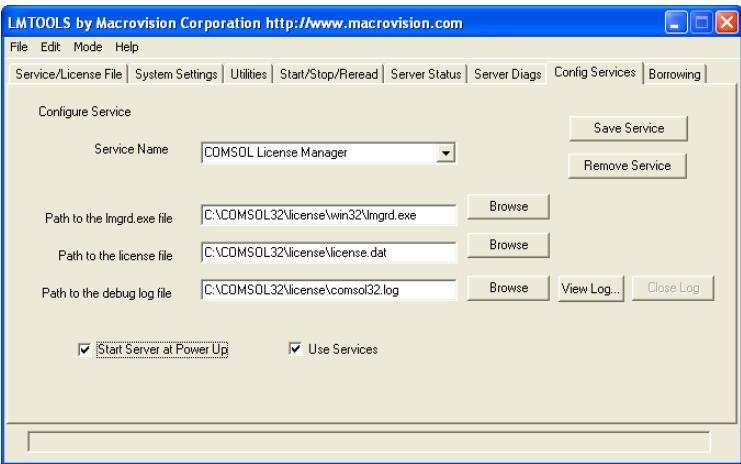

**7** Click **Save Service**. The license manager now starts at boot. If you prefer, start the license manager directly by choosing **Start Server** on the **Start/Stop/Reread** page.

#### *Starting the Manager Manually*

To start the license manager manually, change to the license\win32 directory. Now, in a command window enter

lmgrd -c ..\license.dat -l ..\comsol33.log

The license manager is now ready to distribute licenses over the network. It writes debug information to the log file comsol33\license\comsol33.log.

#### **STARTING COMSOL**

After the installation is complete and the license manager daemons are running on the license server(s), you can start using COMSOL.

#### <span id="page-33-0"></span>*License Manager Installation on Linux and Sun*

You do not need to install the license manager if you are installing a trial version. The full version, however, always requires a running license manager on Linux and Sun.

You need the following components on the license server:

- **•** COMSOL License Manager files (FLEXnet)
- **•** License file (license.dat).

#### **COMSOL LICENSE MANAGER FILES (FLEXNET)**

The license manager consists of three components:

- **•** License manager daemon (lmgrd)
- **•** Vendor daemon (LMCOMSOL)
- **•** FLEXnet utility programs (lmutil and others)

The two daemons (lmgrd and LMCOMSOL) run on the license server. When a user starts COMSOL on a client computer, communication is established through the network from the client to the license server and the lmgrd daemon. The lmgrd daemon in turn makes a request to the vendor daemon (LMCOMSOL) to release a license. The vendor daemon releases licenses according to information contained in license.dat. The utility programs are used for license-server management. For more information on FLEXnet management, see Chapter 7 in the *FLEXnet Licensing End Users Guide*, which is available on the COMSOL 3.3 Help Desk.

#### **INSTALLING THE LICENSE MANAGER FILES**

The license manager should be installed only on the host(s) listed in  $l$ icense.dat.

If you want to install COMSOL on the same host as the license manager, first perform a complete COMSOL installation because that procedure automatically installs the license manager files along with COMSOL (see the section ["Installing COMSOL on](#page-24-0)  [Linux and Sun" on page 19](#page-24-0)). When finished, skip the remainder of this section and continue at ["Starting the License Manager" on page 31.](#page-36-0)

If you want to install only the COMSOL license manager files, follow these instructions:

- **1** Insert CD 1 into the CD-ROM drive.
- **2** To start the installation, enter the following command: /mnt/cdrom/setup

depending on where /mnt/cdrom is the mount point of the CD-ROM drive.

- **3** Continue according to the installation instructions on [page 23](#page-28-1) until the step where you see the **Features** screen.
- **4** In the list of products to install, select only the **License Manager** check box.
- **5** Resume the installation instructions with the **Features** screen to complete the license manager file installation.

#### **NAMED SINGLE USER LICENSE**

If you are installing a Named Single User License, you must perform the two steps listed below. If you are installing any other license type, skip this section and go directly to ["Starting the License Manager" on page 31.](#page-36-0)

**1** Create an options file, which should include the username of the person who will run COMSOL. We recommend that you name that file LMCOMSOL.opt and place it in the license directory. Below is an example of an options file for a user "philip" who has access to COMSOL Multiphysics with COMSOL Script, the Structural Mechanics Module, and the CAD Import Module. Notice that to access COMSOL Multiphysics, the options file must include both the COMSOL and the COMSOLGUI features; for COMSOL Script, the options file must include the SCRIPT and SCRIPTPROMPT features.

INCLUDE COMSOL USER philip INCLUDE COMSOLGUI USER philip INCLUDE SCRIPT USER philip INCLUDE SCRIPTPROMPT USER philip INCLUDE CADIMPORT USER philip INCLUDE SME USER philip

Each INCLUDE row in the LMCOMSOL.opt file has a corresponding FEATURE row in the license.dat file (with the USER\_BASED keyword). The second item on each FEATURE row is the name of the feature for which you have a license. You only need to add the items listed in license.dat to your options file. On Linux and Sun, the options file can be created like this:

```
cd /usr/local/comsol33/license
grep USER_BASED license.dat > temp.opt
awk '{print "INCLUDE "$2" USER philip"}' temp.opt > LMCOMSOL.opt
```
The following table contains the feature names for all products in the COMSOL 3.3 product family:

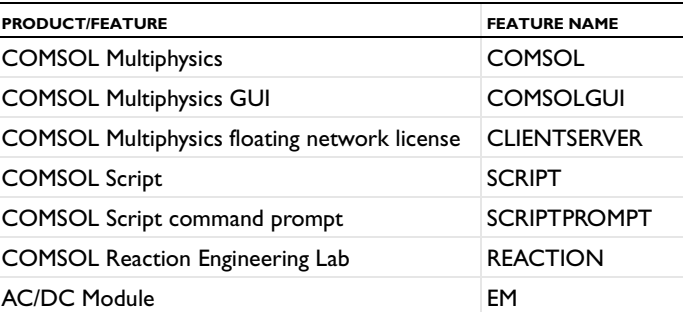

TABLE 1-3: COMSOL 3.3 PRODUCTS AND THEIR FEATURE NAMES
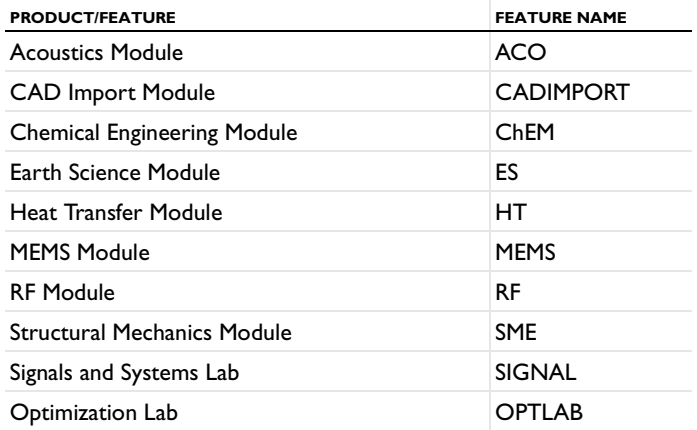

TABLE 1-3: COMSOL 3.3 PRODUCTS AND THEIR FEATURE NAMES

**2** Edit the VENDOR row in the license.dat file located in the license directory. The path to the options file is indicated by the "options" keyword. Change the path so it points to the location of the LMCOMSOL.opt file you generated. If your options file is placed here:

```
/usr/local/comsol33/license/LMCOMSOL.opt
```
then the VENDOR row in license.dat should read

VENDOR LMCOMSOL options=/usr/local/comsol33/license/LMCOMSOL.opt

You are now ready to start the license manager.

### **STARTING THE LICENSE MANAGER**

You can start the license manager manually or it can run automatically at boot.

#### *Starting the License Manager Manually*

To start the license manager manually, make the license/\$arch directory the current directory and enter

./lmgrd -c ../license.dat -l /var/tmp/comsol33.log

The server is now ready to distribute licenses over the network. It writes any debug information to the log file /var/tmp/comsol33.log.

#### *Starting the License Manager Automatically at Boot*

Add Bourne shell commands to the appropriate boot script. You must be a superuser (root) to edit boot scripts.

**Note:** We do not recommended that you start the daemons as root for security reasons. Instead, use a dedicated username to start the license manager.

The procedure for editing boot scripts on each platform appears in the following table:

TABLE 1-4: BOOT SCRIPT PROCEDURES

| <b>PLATFORM</b> | <b>PROCEDURE</b>                                                                                                    |
|-----------------|----------------------------------------------------------------------------------------------------|
| Sun             | Copy the file comso133/1icense/so12/rc. $lm$ and paste it at the beginning<br>of /etc/init.d/lmgrd. Create this file if it does not already exist.                    |
|                 | Edit /etc/init.d/lmgrd, replacing 'dir' in the code fragment with the full<br>path to the sol2 platform directory, and replace 'username' with an actual<br>username. |
|                 | If the file (link) /etc/rc3.d/S1711mgrd does not exist, create it with the<br>commands                                                                                |
|                 | cd /etc/rc3.d<br>In -s /etc/init.d/lmgrd S171lmgrd                                                                                                    |
| SuSE Linux      | The following instructions should work for SuSE Linux distributions, where<br>\$arch is either g1nx86 (32-bit Linux), or g1nxa64 (64-bit Linux).                      |
|                 | In the comso133/license/\$arch directory, type the commands                                                                                                    |
|                 | cp rc.1m /etc/init.d/comsol331m<br>chmod 755 /etc/init.d/comsol331m                                                                                                   |
|                 | Edit /etc/init.d/comsol331m, replacing dir with the full path to the $$arch$<br>platform directory, and replace username with an actual username.                     |
|                 | Now create the following link                                                                                                    |
|                 | cd /etc/init.d/rc5.d<br>ln -s /comsol331m S91comsol331m                                                                                                    |

TABLE 1-4: BOOT SCRIPT PROCEDURES

| <b>PLATFORM</b> | <b>PROCEDURE</b>                                                                                                    |
|-----------------|----------------------------------------------------------------------------------------------------|
| Debian          | Copy the file comsol33/license/\$arch/lm comsol to /etc/init.d                                                                                                    |
| Linux           | Edit / etc/init.d/1m comsol. Update the FP and MYUSER variables as<br>indicated in the file. Use the utility update-rc.d to automatically update the<br>system's init script links:          |
|                 | update-rc.d lm comsol start 99 2 3 4 5 . stop 1 0 1 6                                                                                                    |
|                 | This means that the COMSOL license manager is started by runlevels 2, 3, 4,<br>and 5, and stopped by runlevels 0, 1, and 6. Type man update - rc. d for more<br>information on init scripts. |
| Linux           | The following instructions should work for most Linux distributions, where<br>\$arch is either g1nx86 (32-bit Linux), g1nxa64 (64-bit Linux), or g1nxi64<br>(Itanium).                       |
|                 | Copy the file comso133/license/\$arch/rc.1m and paste it at the end of                                                                                                    |
|                 | /etc/rc.d/rc.local.                                                                                                    |
|                 | Replace 'dir' in the code fragment with the full path to the \$arch platform<br>directory, and replace 'username' with an actual username.                                                   |

#### **STARTING COMSOL**

After the installation is complete and the license manager daemons are running on the license server(s) you can start using COMSOL.

### *License Manager Installation on the Mac*

You do not need to install the license manager unless you have obtained a floating network license or a Class Kit Option license.

You need the following components on the license server:

- **•** COMSOL License Manager files (FLEXnet)
- **•** License file (license.dat)

### **COMSOL LICENSE MANAGER FILES (FLEXNET)**

The license manager consists of three components:

- **•** License manager daemon (lmgrd)
- **•** Vendor daemon (LMCOMSOL)
- **•** FLEXnet utility programs (lmutil and others)

The two daemons (lmgrd and LMCOMSOL) run on the license server. When a user starts COMSOL on a client computer, communication is established through the network from the client to the license server and the lmgrd daemon. The lmgrd daemon in turn makes a request to the daemon (LMCOMSOL) to release a license. The vendor daemon releases licenses according to the information contained in license.dat. The utility programs are used for license-server management. For more information on FLEXnet management, see Chapter 7 in the *FLEXnet Licensing End Users Guide*, available as a part of the FLEXnet documentation and from the COMSOL Help Desk.

#### **INSTALLING THE LICENSE MANAGER FILES**

You should install the license manager only on the host(s) listed in license.dat.

If you want to install COMSOL on the same host as the license manager, first perform a complete COMSOL installation because that procedure automatically installs the license manager files along with COMSOL (see the section ["Installing COMSOL on](#page-27-0)  [Macintosh" on page 22\)](#page-27-0). When finished, skip the remainder of this section and continue at ["Starting the License Manager" on page 34.](#page-39-0)

If you want to install only the COMSOL license manager files, follow these instructions:

- **1** Insert the COMSOL 3.3 CD 1 into the CD-ROM drive.
- **2** Follow the installation instructions starting on [page 23](#page-28-0) until you reach the **Features** screen.
- **3** In the list of products to install, select only the **License Manager** check box.
- **4** Continue from the **Features** screen in the installation instructions ([page 9](#page-14-0)) to complete the license manager file installation.

#### <span id="page-39-0"></span>**STARTING THE LICENSE MANAGER**

You can either start the license manager manually or let it run automatically at startup.

*Starting the License Manager Manually*

To start the license manager manually, perform these steps:

- **1** Launch the **Terminal** application.
- **2** Change directory to the license/macosx directory cd /Applications/COMSOL33/license/macosx
- **3** Then enter
	- ./lmgrd -c ../license.dat -l /var/tmp/comsol33.log

The server is now ready to distribute licenses over the network. It writes any debug information to the log file /var/tmp/comsol33.log.

### *Starting the License Manager Automatically at Startup*

A folder COMSOL\_Lmgr located in the folder COMSOL33/license/macosx holds a script that can automatically start the license manager when you start the computer. By installing and configuring this folder, there is no need to start the license manager manually.

- **1** Go to the top level /Library folder on your startup disk.
- **2** In the Library folder, create a folder StartupItems if it does not already exist.
- **3** Move or copy the folder COMSOL\_Lmgr to the StartupItems folder.
- **4** Open the file COMSOL Lmgr in a text editor, for example, TextEdit.
- **5** Edit the line

```
FP=<COMSOLPATH>
```
by replacing <COMSOLPATH> with the path to the COMSOL folder. If COMSOL is installed in the Applications folder this path is FP=/Applications/COMSOL33

**6** Edit the line USERNAME=<username> by replacing <username> with your username.

To test the license manager installation restart the computer. During startup a message **Starting COMSOL License Manager** should appear.

#### **STARTING COMSOL**

After the installation is complete and the license manager daemons are running on the license server(s) you can start using COMSOL.

## *Obtaining a Hostid*

If COMSOL is already installed on your license server, you can determine the hostid by executing the lmhostid command

```
COMSOL33/license/$arch/lmhostid
```
where \$arch is either win32 (Windows), win64 (64-bit Windows), glnx86 (32-bit Linux), glnxa64 (64-bit Linux), glnxi64 (Itanium), sol2 (Sun), or macosx (Mac). If COMSOL is not installed, you must obtain a hostid using OS commands as described in the following table:

| <b>PLATFORM</b> | <b>HOSTID</b>              | <b>TYPE THIS COMMAND ON</b><br>THE LICENSE SERVER:                                                                 | <b>EXAMPLE</b> |
|-----------------|----------------------------|----------------------------------------------------------------------------------------------------|----------------|
| Linux           | <b>Ethernet</b><br>address | /sbin/ifconfig<br>eth0 and remove<br>colons from HWaddr<br>00:40:05:16:E5:25<br>(do not use the<br>hostid command) | 00400516E525   |
| Sun             | 32-bit hostid              | hostid                                                                                                    | 170a3472       |
| Windows         | <b>Ethernet</b><br>address | ipconfig /all<br>(remove hyphens from<br>the physical address<br>$00 - 50 - 02 - 84 - A3 - 28$                     | 00500284A328   |
| Mac             | <b>Ethernet</b><br>address | see below                                                                                                    | 00039377F4AC   |

TABLE 1-5: HOSTIDS FOR THE SUPPORTED PLATFORMS

FLEXnet uses different machine identifications for different architectures. For example, all Sun Microsystems machines have a unique hostid whereas other machines do not. For this reason, some machine architectures use an Ethernet address (also called a MAC address) as the hostid. An Ethernet address has six bytes, each with two hexadecimal digits. Be sure to specify all twelve hex digits when using an Ethernet address as a hostid. For example, if the Ethernet address is 8:0:20:0:5:ac specify 0800200005ac as the hostid.

#### **OBTAINING THE HOSTID ON WINDOWS**

- **1** Open the Start menu and click **Run**.
- **2** Type cmd and click **OK** and the command window opens.
- **3** Type

ipconfig /all

and press Enter.

**4** The FLEXnet hostid is equal to the **Physical Address**, which is displayed in the next image, with the hyphens removed.

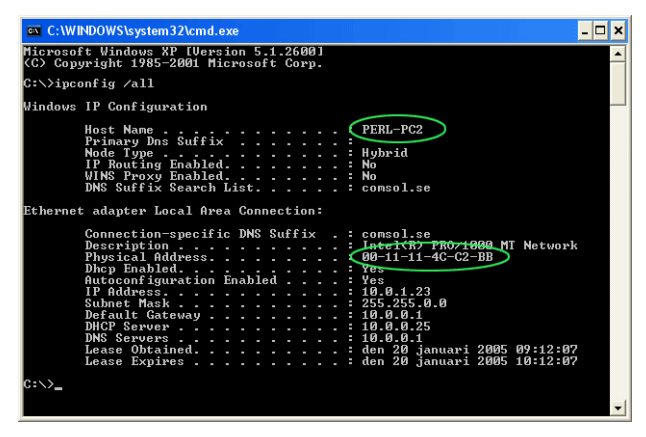

#### **OBTAINING THE HOSTID ON A MACINTOSH**

- **1** Launch the application **System Profiler** found in the **Applications/Utilities** folder.
- **2** Select **Network** in the **Contents** pane to the left.
- **3** Select **Ethernet** in the list to the upper right.
- **4** The hostid is the **Ethernet Address**, which is displayed in the next image, with the colons removed.

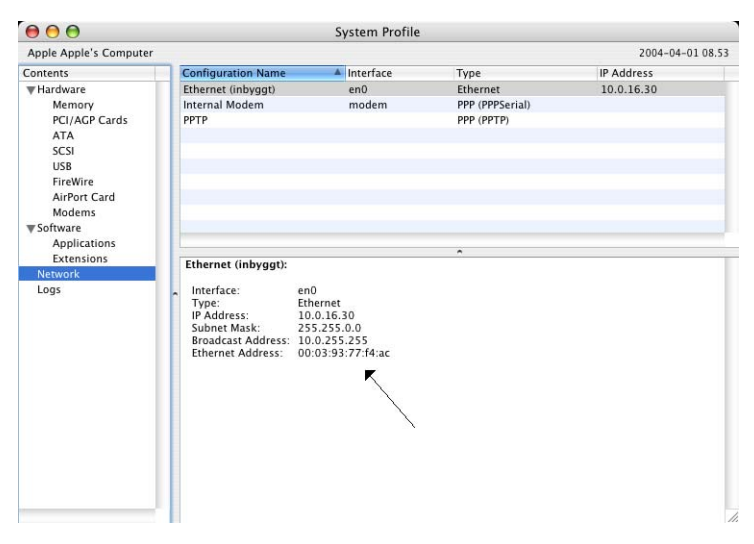

## Troubleshooting Graphics

COMSOL relies on hardware acceleration for 3D graphics rendering. This section describes symptoms and solutions related to graphics rendering and the graphics drivers that COMSOL uses.

## *Symptoms for Graphics Rendering Problems*

COMSOL uses hardware acceleration for graphics rendering throughout all 3D application modes as well as for mesh plots and postprocessing in the 1D and 2D application modes. COMSOL might thus appear to work properly for a while when you draw the geometry and set physical properties in 1D or 2D and then fail later on when displaying the mesh or the solution. This problem arises when drivers for hardware acceleration are loaded.

The following three occurrences indicate that you should expect problems with 3D rendering:

- **•** COMSOL displays the message **Failed to Initialize 3D Graphics**.
- **•** COMSOL crashes when you open a model.
- **•** You can create a geometry and set physical properties in 1D or 2D, but COMSOL crashes when you initialize the mesh or solve the problem.

The next two items indicate general problems with the graphics driver:

- **•** Gray shadows are left behind after using menus.
- **•** Dialog boxes appear completely gray without any content.

The following item indicates that a graphics card has too little memory for the selected screen resolution and color depth:

**•** COMSOL crashes when you resize or maximize its graphical user interface.

The following problem indicates that a graphics card is configured with too small a color depth:

**•** The graphical user interface in COMSOL appears in strange colors all the time or only when the graphical user interface is not in focus.

#### **WINDOWS GRAPHICS RENDERING SOLUTIONS**

When you experience one or several of the symptoms just described, we suggest you try the following steps to alleviate the problem. The first two items are simple fixes to try for a start.

**•** Reduce the hardware acceleration on the graphics card. This action often resolves the problems for newer cards. To try this fix:

Click the **Advanced** button on the **Settings** page in the **Display Properties** dialog box, for example, by double-clicking **Display** in the **Control Panel**. This opens a dialog box specific to your graphics card. This dialog box often has a **Troubleshooting** page where you can reduce the hardware acceleration.

**•** Reduce the graphics card's color depth or the screen area. This action often works for older cards with less than 16 MB of on-board graphics memory.

Click the **Settings** page in the **Display Properties** dialog box to find the settings for screen resolution and color quality.

The following two items involve downloading and installing software. Running the latest graphics drivers is important for best stability and performance, so it could be worth performing these tasks even if you do not experience any graphics-rendering problems.

- **•** Update to the latest version of DirectX. COMSOL requires at least version 8.0, but a later DirectX version can bring greater performance and stability. To determine the DirectX version on your computer, run the command dxdiag.exe. Download the latest driver from www.microsoft.com/directx or use windowsupdate.microsoft.com.
- **•** Update the drivers for your graphics card. Most graphics card and graphics chipset vendors have web sites where you can download up-to-date stable drivers. Microsoft also provides graphics-card driver updates at windowsupdate.microsoft.com.

By default COMSOL uses DirectX for 2D software rendering and OpenGL for 3D hardware rendering. If you cannot find stable OpenGL drivers for your graphics card, an alternative is to use DirectX for 3D hardware rendering. This solution, however, might result in a slight degradation in COMSOL's graphics quality.

To switch to DirectX, follow these steps:

- **1** Start COMSOL and create a new 2D model.
- **2** Go to the **Options** menu and open the **Preferences** dialog box.
- **3** Click the **Visualization** tab and then select **DirectX** in the **Renderer** list. Click **OK**.

**4** A warning dialog box, which states that you must restart COMSOL, appears. Click **OK** and restart COMSOL.

If you want to return to using OpenGL, follow the steps above but instead change **Renderer** to **OpenGL**.

#### **LINUX SOLUTIONS**

To run COMSOL on Linux you must have OpenGL drivers installed. Use the vendor's graphics drivers when they are available. Both NVIDIA and ATI provide drivers for their recent graphics cards on their web sites (see www.nvidia.com and www.ati.com). Other graphics-card vendors might provide similar services.

If you cannot find hardware-accelerated OpenGL drivers for your graphics card, an alternative is to use software OpenGL rendering. Linux distributions often include software OpenGL drivers, or you can try those provided with COMSOL. Untar the file mesa.tar in the comsol33 installation directory, find the file comsol33/bin/ comsol, and modify the line

LIBGLPATH=

to include the path to the Mesa drivers, for example,

```
LIBGLPATH=/usr/local/comsol33/mesa
```
(assuming that you have installed COMSOL in the /usr/local directory).

#### **SUN SOLUTIONS**

Verify that the computer has one of the supported graphics cards listed in the section ["Sun Graphics Requirements" on page 6.](#page-11-0)

Also make sure that the system has at least OpenGL 1.2.2 for Solaris or later installed. To find your current version, use the command pkginfo -l SUNWglrt. OpenGL for Solaris is available at http://www.sun.com/solaris/opengl.

Sometimes X-Windows is configured with too small a color depth. Use the command m64config -propt to determine the display settings. Use m64config -depth 24 to set a 24-bit color depth.

### *Problems During Startup on Windows*

If COMSOL fails during startup (meaning that the **Model Navigator** screen does not appear), there might be a problem with the DirectX drivers. Either update these drivers or disable COMSOL from using DirectX entirely. If you cannot or do not want to

update the DirectX drivers, an alternative is to disable DirectX. To do so, edit the file bin\comsol.opts in the installation directory and remove the first (comment) character on the line following the line:

# Uncomment line below to disable DirectX graphics acceleration

## *Adjusting the Polygon Offset*

Some OpenGL graphics card do not render touching edges and faces correctly in COMSOL. This makes the edges in mesh plots appear dashed or dotted. To improve their appearance, follow these steps:

- **1** Click the **Draw Mode** button on the Main toolbar.
- **2** Go to the **Options** menu and choose **Preferences**.
- **3** In the **Preferences** dialog box click the **Visualization** tab.
- **4** Adjust the value in the **Polygon offset** edit field to a larger integer.
- **5** Click **Apply**.

Polygon offset settings affect only 3D rendering when using OpenGL and are not applicable when using COMSOL with DirectX.

## License Borrowing in COMSOL 3.3

License borrowing means that you can use COMSOL (for a limited time) without a network connection to the license server. This can be convenient when working from home or when being on a business trip.

**Note:** This *COMSOL Installation Guide* covers the basics of license borrowing. For more information, please refer to the *FLEXnet Licensing End Users Guide* (Chapter 8, the section "License Borrowing with BORROW"). The *FLEXnet Licensing End Users Guide* is available from the COMSOL Help Desk, which you open by pressing F1 or from the **Help** menu in the COMSOL Multiphysics user interface.

To be able to borrow license keys, you need:

- **•** A COMSOL 3.3 Floating Network License (FNL).
- **•** A license.dat file with the BORROW keyword included. The license file below shows what a borrow-enabled file looks like:

```
SERVER myserver 000102030405 1718
USE_SERVER
VENDOR LMCOMSOL
FEATURE SERIAL LMCOMSOL 3.3 permanent uncounted \ 
        VENDOR_STRING=C,3F3F0 HOSTID=ANY BORROW SN=1921634 \ 
        SIGN=123456789ABC
FEATURE COMSOL LMCOMSOL 3.3 permanent 1 BORROW DUP_GROUP=UH \
        SIGN=123456789ABC
FEATURE COMSOLGUI LMCOMSOL 3.3 permanent 1 BORROW DUP_GROUP=UH \
        SIGN=123456789ABC
FEATURE SCRIPT LMCOMSOL 3.3 permanent 1 BORROW DUP_GROUP=UH \
        SIGN=123456789ABC
FEATURE SCRIPTPROMPT LMCOMSOL 3.3 permanent 1 BORROW DUP_GROUP=UH \
        SIGN=123456789ABC
```
If you have a Floating Network License and want to borrow license keys but do not have a license.dat file with the BORROW keyword, please contact your local COMSOL office.

**1** Go to the computer on which you want to borrow license keys. Start the LMTOOLS utility by double-clicking the file

COMSOL33\license\win32\lmtools.exe

- **2** Click the **Borrowing** tab.
- **3** Now decide how long you need to borrow the license keys. Please note that the maximum borrow period is one week. When the borrow period expires,

LMTOOLS automatically returns all borrowed license keys to the license manager.

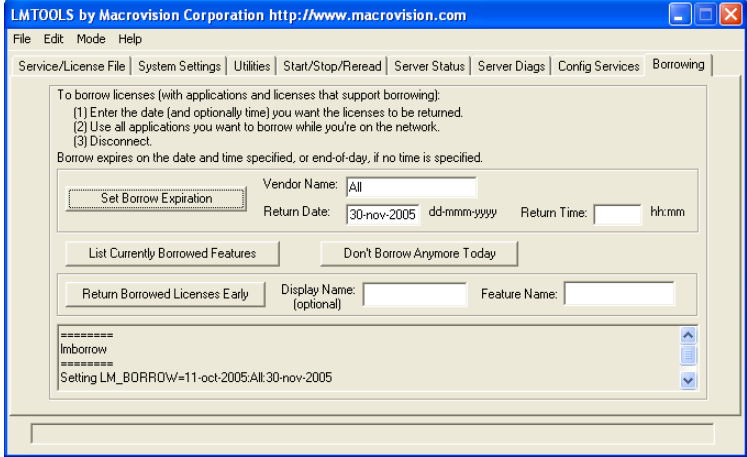

Specify values in the **Return Date** and **Return Time** edit fields, then click the **Set Borrow Expiration** button.

**4** Start COMSOL Multiphysics and use all the modules/features that you need. For example, if you are borrowing COMSOL Script, make sure to start a COMSOL Script window. COMSOL Script checks out the SCRIPT and SCRIPTPROMPT license features from the license server. If you need the Chemical Engineering Module, select a Chemical Engineering Module application mode from the Model Navigator, or open a model file that uses a Chemical Engineering Module application mode. In these cases COMSOL Multiphysics checks out a CHEM license feature from the license manager. If you want to use COMSOL Reaction Engineering Lab, start the application and load one of the models available in its Model Library. If you want to import CAD files, import CAD files on the formats

you need. Each COMSOL product has corresponding license features (see the following table).

<span id="page-49-0"></span>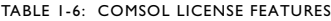

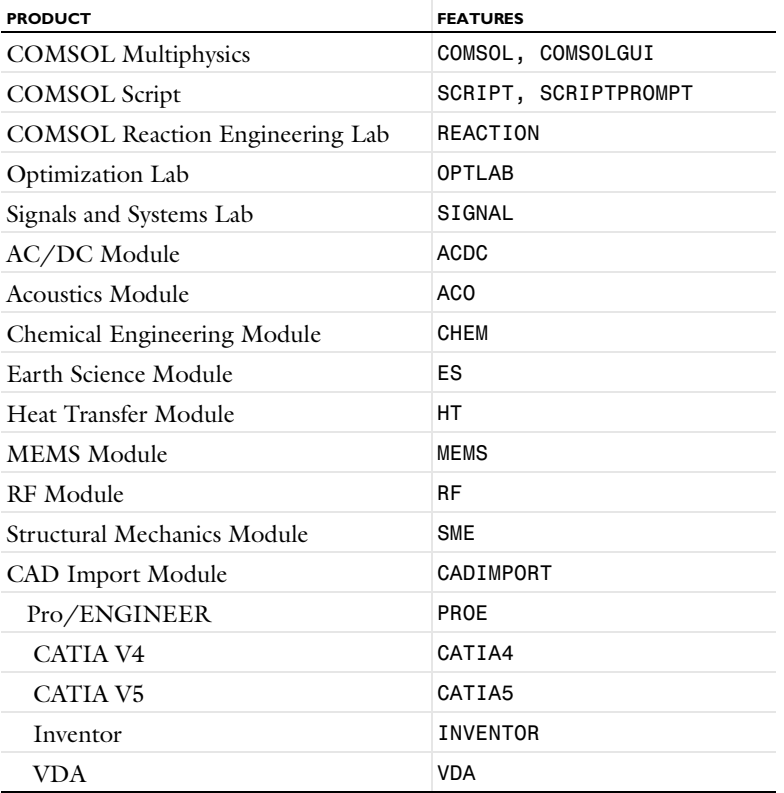

**5** To view your currently borrowed license features, click the **List Currently Borrowed Features** button. The output looks something like this:

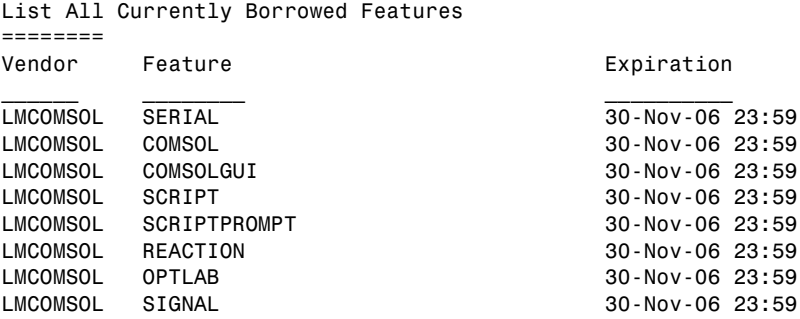

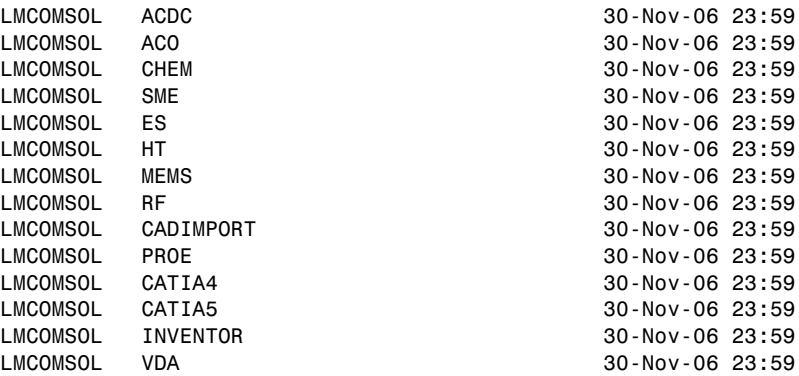

Make sure you have borrowed all the license features you need. The borrowed license features always include the SERIAL license feature.

**6** When you have borrowed licenses for all the products that you need, disconnect from the network. If you want to stay connected for a while longer but do not want to borrow more licenses, click the **Don't Borrow Anymore Today** button.

## *License Borrowing on Linux/Sun/Macintosh*

**1** Go to the computer on which you want to borrow license keys, then cd to the folder containing the License Manager Files. In a shell window, type

cd COMSOL33/license/\$arch

where  $\frac{1}{2}$  arch is either glnx86 (32-bit Linux), glnxa64 (64-bit Linux), glnxi64 (Itanium), sol2 (Sun), or macosx (Macintosh).

- **2** Use the lmborrow command to borrow licenses. Enter the line
	- ./lmborrow -help

to view the options.

**3** Decide how long you need to borrow the license key. Please note that the maximum borrow period is one week. The lmborrow command automatically returns all borrowed license keys to the license manager when the borrow period expires. For example, if you want to borrow the licenses until November 29, 2006, at midnight, type:

./lmborrow LMCOMSOL 29-nov-2006

**4** Start COMSOL Multiphysics and use all the modules/features that you need. For example, if you are borrowing COMSOL Script, make sure to start a COMSOL Script window. COMSOL Script then checks out the SCRIPT and SCRIPTPROMPT

license features from the license server. If you need the Chemical Engineering Module, select a Chemical Engineering Module application mode from the Model Navigator, or open a model file that uses a Chemical Engineering Module application mode. In these cases, COMSOL Multiphysics checks out a CHEM license feature from the license manager. If you want to use COMSOL Reaction Engineering Lab, start the application and load one of the models available in its Model Library. If you want to import CAD files, import a CAD file of the format(s) you need. Each COMSOL product has corresponding license features (see Table [1-6, COMSOL License Features, on page 1-44](#page-49-0)).

- **5** To view your currently borrowed license features, issue the command
	- ./lmborrow -status
- **6** The output looks something like this:

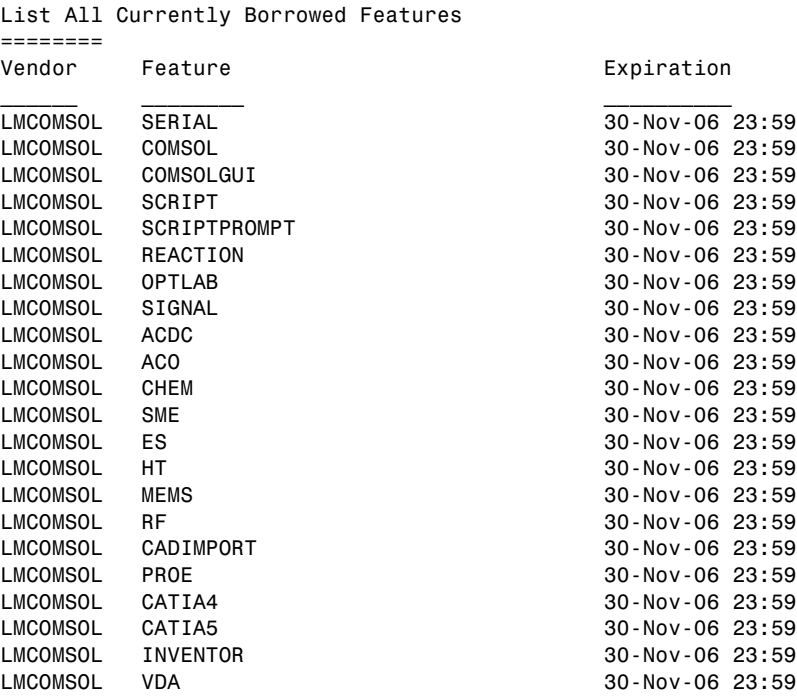

Make sure you have borrowed all the license features you need. The borrowed license keys always include the SERIAL license feature.

**7** When you have borrowed all the license keys you want, disconnect from the network. If you want to stay connected for a while longer but do not want to borrow more licenses, type the command

### ./lmborrow -clear

This does not mean that the borrowed license keys are returned. The license keys remain on your computer until the borrow period expires.

## Troubleshooting License Errors

This section summarizes the most common post-installation error messages generated by COMSOL, and it gives some advice how to troubleshoot them.

TABLE 1-7: GENERAL ERROR MESSAGES

| <b>ERROR MESSAGE</b>                                                           | <b>EXPLANATION</b>                                                                                                    |
|--------------------------------------------------------------------------------|----------------------------------------------------------------------------------------------------|
| License error                                                                  | A general license error has occurred. Check the error message for<br>details that might help solve the problem. If you need help in<br>interpreting the information, send the complete error message to<br>support@comsol.com.                                                                       |
| License error: -5.<br>No such feature<br>exists.                               | The license manager has encountered a problem during startup.<br>Check the license manager log file for error messages. The log file<br>is usually placed here:                                                                                                    |
|                                                                                | Windows: C:\COMSOL33\license\comsol33.log                                                                                                    |
|                                                                                | Linux/Sun/Mac: / var/tmp/comso133.log                                                                                                    |
|                                                                                | Please send the log file to support@comsol.com if you want help<br>in interpreting the information.                                                                                                    |
|                                                                                | NOTE: The license manager creates the log file. If there is no log<br>file, make sure to first start the license manager. Please refer to the<br>section "License Manager Installation" in the COMSOL Installation<br>Guide for instructions how to install and start the COMSOL<br>license manager. |
| License error: -12.<br>Invalid returned<br>data from license<br>server system. | Check that no firewall on the COMSOL client is preventing the<br>connection from the COMSOL client to the license server.<br>Temporarily disable any firewall on the COMSOL client to see if<br>that helps.                                                                                          |
|                                                                                | Check that no firewall on the license server is preventing the<br>connection from the COMSOL client computer to the license<br>manager, or the connection from the Imgrd daemon and the<br>LMCOMSOL daemon.                                                                                          |
|                                                                                | If the problems remain, send the license manager log file to<br>support@comsol.com. The log file is usually placed here:                                                                                                    |
|                                                                                | Windows: C:\COMSOL33\license\comsol33.log                                                                                                    |
|                                                                                | Linux/Sun/Mac: /var/tmp/comso133.log                                                                                                    |

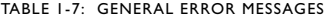

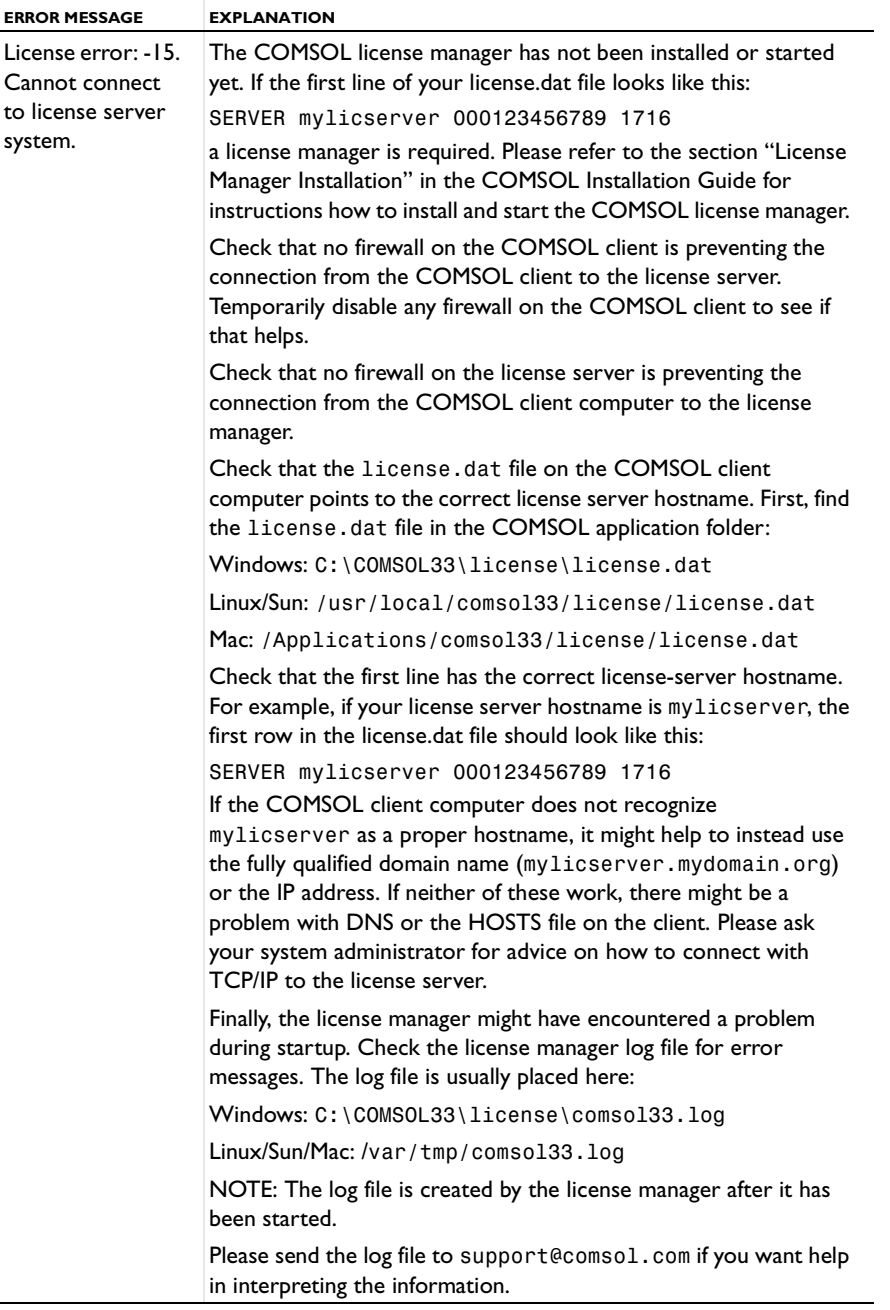

TABLE 1-7: GENERAL ERROR MESSAGES

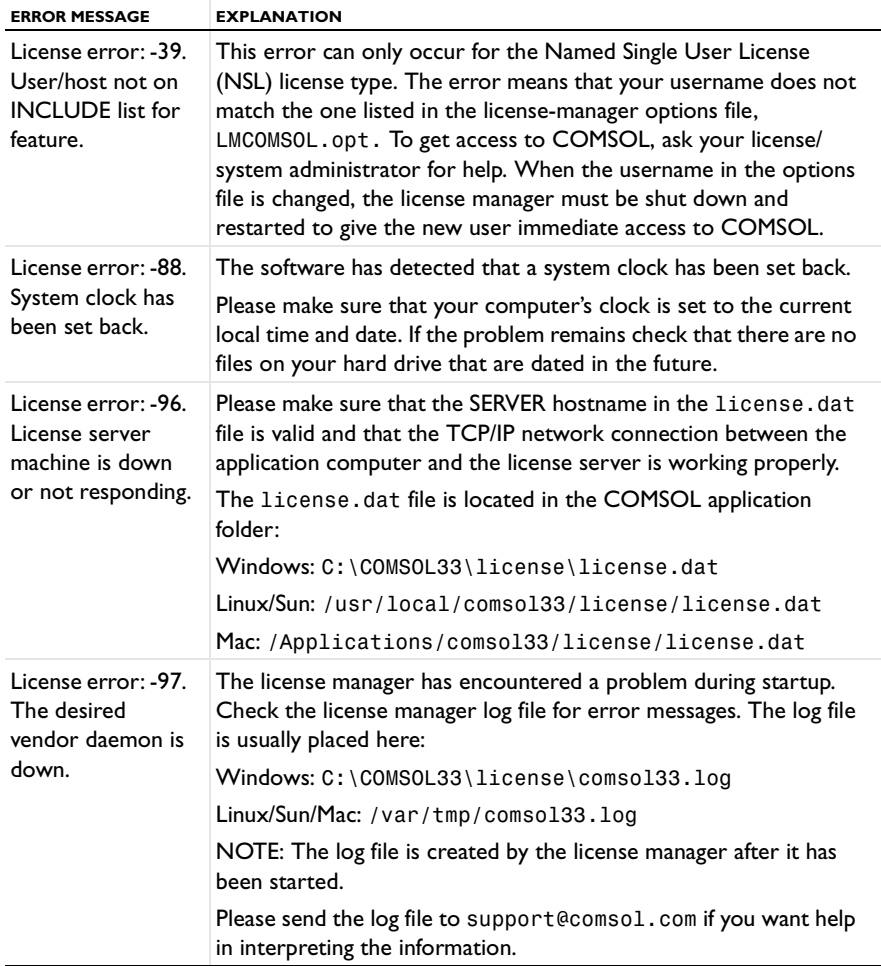

## The Windows XP Service Pack 2 Firewall

Windows XP Service Pack 2 turns on the Windows Firewall. This means that Windows security alert dialog boxes appear when running COMSOL with MATLAB or COMSOL Server. Make sure you have applied the official version of XP Service Pack 2.

### *Firewall Configuration*

Open the **Windows Firewall** dialog box in the Control Panel. The service pack installer turns on the firewall. We recommend you keep it on, adjusting its settings to allow connections to or from COMSOL when necessary. Keep in mind that we recommend you use the client/server features of COMSOL only in a trusted environment (see the section ["Login Information and Security" on page 76\)](#page-81-0). To allow exceptions to the firewall rules, make sure that the **Don't allow exceptions** check box is *not* selected.

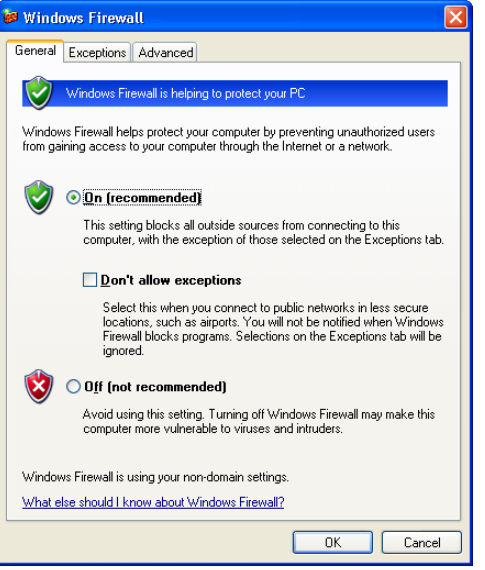

The **Exceptions** page should not contain any references to Java or MATLAB. If they do and COMSOL does not appear to work, delete the COMSOL and MATLAB related exceptions (MATLAB, COMSOL Multiphysics 3.3) and start over following the guidelines in the next sections.

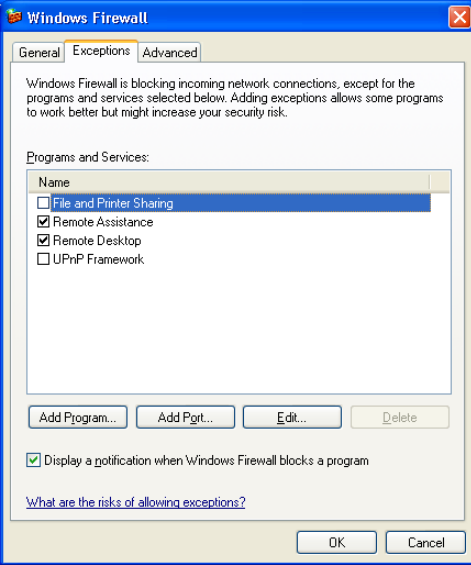

## *Running the COMSOL Server*

When running the command comsolserver.exe from a command prompt, a Windows Security Alert appears for COMSOL 3.3.

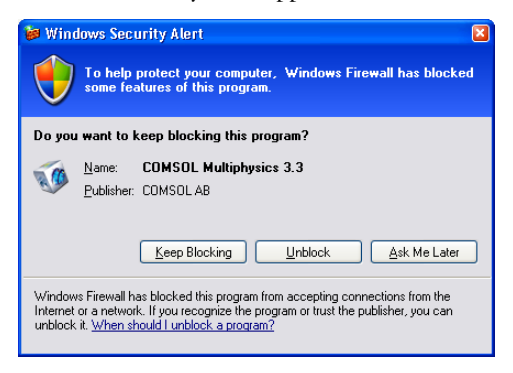

Click **Unblock** to allow connections to the COMSOL Server.

*Running COMSOL with MATLAB*

When you start COMSOL with MATLAB, a Windows Security Alert appears for MATLAB.

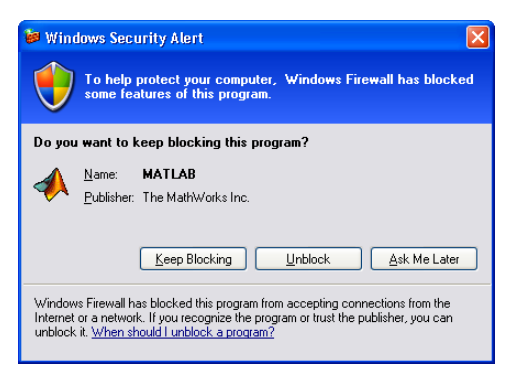

Click **Unblock** to allow connections to MATLAB.

## *Firewall Configuration*

The previous steps add exceptions to the Windows Firewall. From the Control Panel, open the **Windows Firewall** dialog box. Check that exceptions have been added to the firewall for MATLAB and COMSOL Multiphysics 3.3.

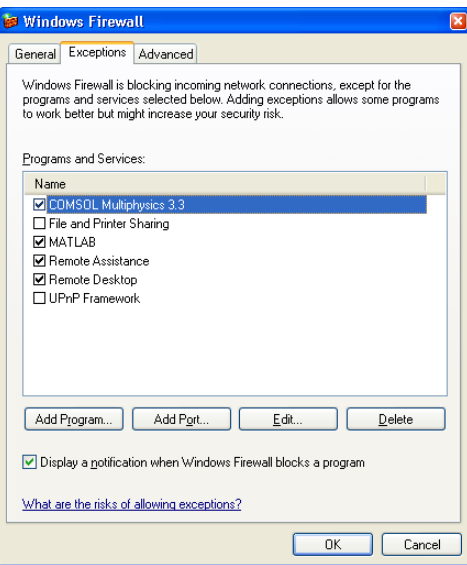

# Running COMSOL

## Running COMSOL on Windows

The installer adds the folder **COMSOL 3.3** to the **Start** menu under the **Programs** item. That folder contains a selection of the items in the following list depending on the licensed COMSOL software products you have:

- **• COMSOL Multiphysics**: Opens COMSOL Multiphysics. A corresponding shortcut is added to the desktop.
- **• COMSOL Script**: Starts a COMSOL Script prompt. To start the COMSOL Multiphysics GUI from within COMSOL Script, run comsol at the command prompt. A corresponding shortcut is added to the desktop.
- **• COMSOL with MATLAB**: Starts MATLAB 6.5, 6.5.1, 7.0, 7.0.1, 7.0.4, 7.1, or 2006a and sets up all necessary paths, and then it opens the COMSOL Multiphysics graphical user interface. If you quit COMSOL Multiphysics you can launch it again by typing comsol at the MATLAB command prompt. A corresponding shortcut is added to the desktop.
- **• COMSOL Multiphysics Client**: Starts a COMSOL Multiphysics client for connecting to a COMSOL Multiphysics server (see the section ["Running COMSOL Multiphysics](#page-76-0)  [Client/Server" on page 71\)](#page-76-0).
- **• COMSOL Multiphysics Server**: Starts a COMSOL Multiphysics server that a COMSOL Multiphysics client can connect to (see the section ["Running COMSOL](#page-76-0)  [Multiphysics Client/Server" on page 71\)](#page-76-0).
- **• Uninstall COMSOL 3.3**.
- **• Documentation**: A folder that contains COMSOL documentation shortcuts.
- **• Movies**: A folder that contains COMSOL movies (if you selected this option during installation).

## *Running COMSOL Multiphysics*

You can run COMSOL Multiphysics by double-clicking the **COMSOL Multiphysics 3.3** icon on the desktop.

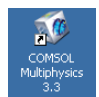

Alternatively, to activate COMSOL Multiphysics from the **Start** menu, point to **Programs**, then to **COMSOL 3.3**, and then click **COMSOL Multiphysics**.

## *Running COMSOL Script*

You can run COMSOL Script by double-clicking the **COMSOL Script 1.0** icon on the desktop.

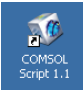

Alternatively, to activate COMSOL Script from the **Start** menu, point to **Programs**, then to **COMSOL 3.3**, and then click **COMSOL Script**.

Use the command comsolbatch.exe in the directory bin under the COMSOL 3.3 installation directory to run COMSOL Script in batch mode. For example, use comsolbatch "inv( $\lceil 1 \rceil$  2; 3 5])" to compute the inverse of the matrix  $\lceil 1 \rceil$  2; 3 5].

## *Running COMSOL Multiphysics with MATLAB*

To run COMSOL Multiphysics with MATLAB, double-click the **COMSOL 3.3 with MATLAB** icon on the desktop.

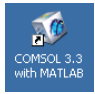

Alternatively, start COMSOL Multiphysics with MATLAB from the **Start** menu by pointing to **Programs**, then to **COMSOL 3.3**, and then select **COMSOL with MATLAB**.

### **THE CLASSPATH FILE AND ITS LOCATION**

The classpath.txt file specifies which Java class path to use inside MATLAB. When starting COMSOL Multiphysics with MATLAB, COMSOL Multiphysics copies classpath.txt from the toolbox\local directory under the MATLAB installation to the directory specified as the **Start in** directory for the **COMSOL with MATLAB** shortcut. It then writes some extra lines to this file to include the Java class paths that COMSOL Multiphysics needs. Therefore you must have write access to the **Start in** directory when starting MATLAB using the comsol command. To change the **Start in** directory:

**1** Right-click the **COMSOL with MATLAB** shortcut and choose **Properties**.

- **2** On the **Shortcut** page, type the path to the starting directory into the **Start in** edit field.
- **3** Click **OK**.

## *Enabling 3GB of Virtual Address Space*

In both Windows XP Professional and Windows 2003 Server, each process can access as much as 3 GB of virtual memory instead of the standard 2 GB. We have updated COMSOL 3.3 to use this additional memory, but to access it you must boot the system using an additional boot parameter. The following example shows how to enable application memory tuning by adding the /3GB parameter in the boot.ini file:

```
[boot loader]
timeout=30
default=multi(0)disk(0)rdisk(0)partition(2)\WINNT
[operating systems]
multi(0)disk(0)rdisk(0)partition(2)\WINNT="????" /3GB
```
The "????" in the boot.ini file is the name of your operating system, for example, "Windows XP Professional x64 Edition". Please note that the file boot.ini is critical to booting your system.

## <span id="page-64-0"></span>Running COMSOL on Linux/Sun

## *Running COMSOL Multiphysics*

Run the comsol command. If it is not available, ask your system manager to make it available to you.

## *Running COMSOL Script*

Run the command

comsol script

If it is not available, ask your system manager to make it available to you.

## *Running COMSOL Multiphysics with MATLAB*

Run the command

comsol matlab

to launch COMSOL Multiphysics from within the MATLAB environment.

The script comsol creates a file classpath.txt that MATLAB requires, and it places that file in the current directory. Therefore you must have write access to this directory when starting MATLAB using the comsol command.

**Note:** To be able to run 64-bit COMSOL on Linux/Sun, make sure that you have installed the 64-bit support for your platform.

## Running COMSOL on Mac OS X

## *The COMSOL Applications*

The following five applications allow you to run COMSOL as described in the following sections.

**Note:** None of the COMSOL applications work if you move them outside the COMSOL folder. Create an alias if, for example, you want a desktop icon.

**• COMSOL Multiphysics** application

This is the primary application to run the software. It launches COMSOL Multiphysics as a standalone application.

**• COMSOL Script** application

This is the primary application to run the software. It launches COMSOL Script as a standalone application.

**• COMSOL with MATLAB** application

Use this application when you want to use the interface between COMSOL Multiphysics and MATLAB. This application first launches MATLAB and then the COMSOL Multiphysics graphical user interface. If you quit COMSOL Multiphysics you can launch it again by typing comsol at the MATLAB command prompt.

**Note:** The **COMSOL with MATLAB** application requires that you use Apple's X11 application together with MATLAB. The X-Windows application OroborOSX is not supported.

#### **• COMSOL Multiphysics Client** application

This application launches a COMSOL Multiphysics client that connects to a COMSOL Multiphysics server (see the section ["Running COMSOL Multiphysics](#page-76-0)  [Client/Server" on page 71\)](#page-76-0).

**• COMSOL Multiphysics Server** application

This application launches the **Terminal** application and starts a COMSOL Multiphysics server in a terminal window (see ["Running COMSOL Multiphysics](#page-76-0)  [Client/Server" on page 71](#page-76-0)).

### *Running COMSOL Multiphysics from a Terminal Window*

You can also launch COMSOL Multiphysics from a terminal window using the shell script COMSOL33/bin/comsol. See the section "Running COMSOL on Linux/Sun" [on page 59](#page-64-0) for options available in the comsol command.

To run the comsol command more easily, include the COMSOL33/bin directory in the path or make a symbolic link from /usr/bin/comsol to the comsol script. Those with administrator privileges can create a symbolic link with the command

```
sudo ln -s /Applications/COMSOL33/bin/comsol /usr/bin/comsol
```
(assuming COMSOL is installed in the Applications folder). This command asks for a password before creating the link.

**Note:** The comsol command must not be moved from the COMSOL33/bin folder. The COMSOL applications also use this script.

## The COMSOL Command

Use the comsol command to start COMSOL products with detailed start-up options. This command works similarly on all platforms, but there are differences in availability and options. On non-Windows platforms, you can start all COMSOL products with the comsol command. On Windows there are some differences: you must use different commands to start 32- and 64-bit applications, and you need special commands to start terminal-based products (see availability in the following chart).

The general syntax of the comsol command is:

comsol [options] [product] [product arguments] [expression] where [...] indicates something optional:

| <b>COMSOL OPTION</b>                              | <b>DESCRIPTION</b>                      | <b>AVAILABILITY</b>                                     |
|---------------------------------------------------|-----------------------------------------|---------------------------------------------------------|
| -32                                               | Use a 32-bit data model<br>if available | In Windows, use<br>comsol.exe                           |
| - 64                                              | Use a 64-bit data model<br>if available | In Windows, use<br>comsol64.exe Not<br>available on Mac |
| -blas <{auto}/mkl/<br>atlas/sunperf/path/<br>acm1 | BLAS library to use                     | See section "COMSOL<br>and BLAS" on page 80             |
| - h                                               | Print general help                      |                                                         |
| -h <product></product>                            | Print product-specific<br>help          |                                                         |
| -np <no. of="" processors=""></no.>               | Number of processors                    | Not available on Mac                                    |
| -tmpdir <path></path>                             | Temporary file directory                |                                                         |
| -version                                          | Print COMSOL version                    |                                                         |
| -version <product></product>                      | Print product version                   |                                                         |

TABLE 2-1: COMSOL OPTIONS

We support the 64-bit option on Linux, Itanium, and Sun platforms. On Windows, use the comsol.exe and comsol64.exe commands to start 32- and 64-bit products, respectively. For the -tmpdir option, COMSOL software uses the specified directory to store temporary files.

The available COMSOL products are:

TABLE 2-2: COMSOL PRODUCTS

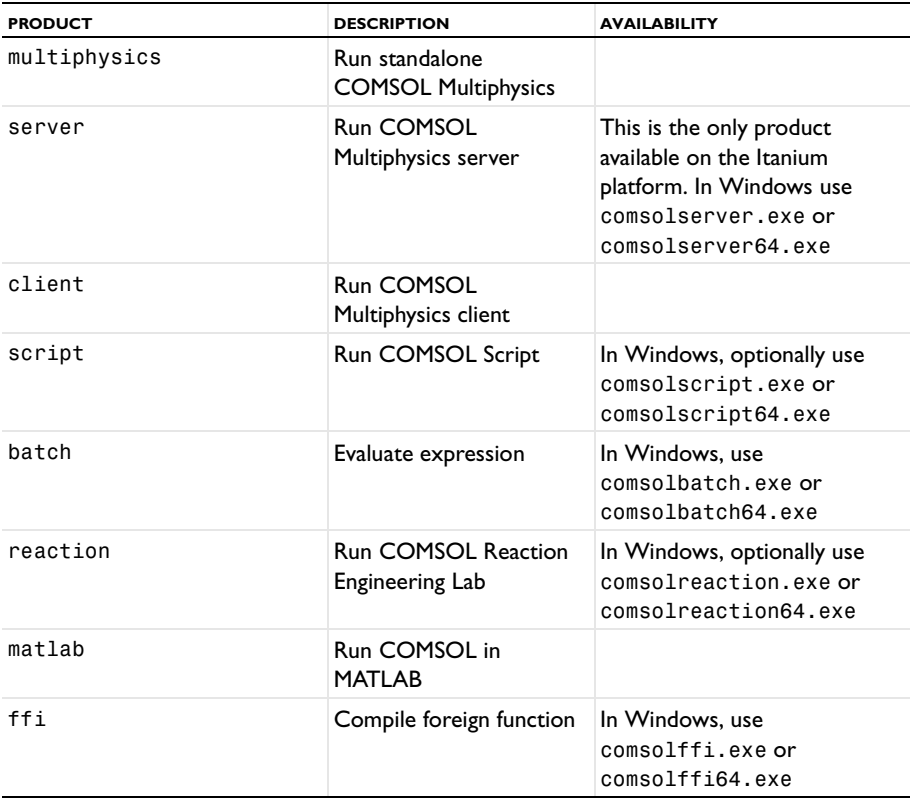

From within COMSOL Multiphysics, COMSOL Script, and COMSOL Reaction Engineering Lab, you can start any other product by clicking its name in the **File** menu. This means the products run within the same process and that they can intercommunicate. Never start products separately if you want to make them communicate later on. From within COMSOL Script and MATLAB you can start the COMSOL Multiphysics graphical user interface and the COMSOL Multiphysics server by using the M-file comsol.m. For more information about the COMSOL Multiphysics client/server architecture, see the section ["Running COMSOL](#page-76-0)  [Multiphysics Client/Server" on page 71](#page-76-0).

#### **GENERAL COMSOL PRODUCT COMMAND-LINE ARGUMENTS**

| <b>PRODUCT</b>                       | <b>PRODUCT OPTION</b>                | <b>DESCRIPTION</b>      |
|--------------------------------------|--------------------------------------|-------------------------|
| multiphysics,<br>reaction,<br>script | -open                                | Open model file         |
| server, client                       | -port                                | Server port number.     |
| server                               | $-multi < on   {off}$                | Accept multiple clients |
| server                               | $-$ login $\{in\}$ /force/<br>never> | Show login dialog box   |

TABLE 2-3: COMSOL PRODUCT COMMAND-LINE ARGUMENTS

*Example:*

Start COMSOL Server and COMSOL Client, explicitly choosing a port number, enabling multiple ports, and indicating that you want to provide a new passcode to the COMSOL Server.

comsol server -login force -port 4711 -multi on comsol client -port 4711

#### **COMSOL SCRIPT OPTIONS**

The general syntax for the command to start COMSOL Script is

comsol [options] script [product arguments]

Its detailed product arguments are:

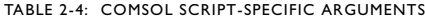

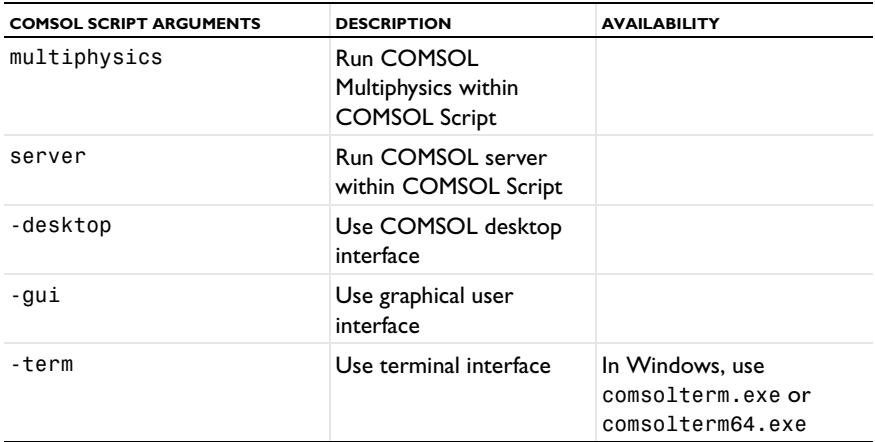

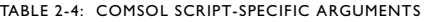

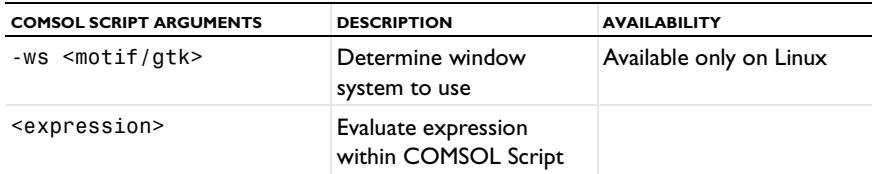

*Example*

An example of using the comsol script command on Linux is

comsol script -desktop -ws motif <expression>

It starts COMSOL Script within the COMSOL desktop environment, selects the Motif window system, and evaluates the expression before starting.

### **MATLAB ARGUMENTS**

The command comsol matlab [options] starts MATLAB with the COMSOL paths set up, and it starts COMSOL Multiphysics within MATLAB.

Similarly, comsol matlab path [options] starts MATLAB with the COMSOL path set up.

The command comsol matlab server [options] starts MATLAB with the COMSOL path set up and starts a COMSOL Multiphysics server.

The full list of options for comsol matlab are:

TABLE 2-5: COMSOL MATLAB-SPECIFIC ARGUMENTS

| <b>MATLAB ARGUMENTS</b>        | <b>DESCRIPTION</b>                                                            |
|--------------------------------|-------------------------------------------------------------------------------|
| $\{path\}$                     | Set up COMSOL path<br>within MATLAB                                           |
| multiphysics                   | Run COMSOL<br>Multiphysics within<br><b>MATLAB</b>                            |
| server                         | <b>Run COMSOL server</b><br>within MATLAB                                     |
| -ml <option></option>          | Start MATLAB using the<br>specified option                                    |
| -mlr <expression></expression> | Evaluate expression in<br>MATLAB after<br>COMSOL within<br>MATLAB has started |

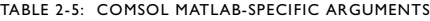

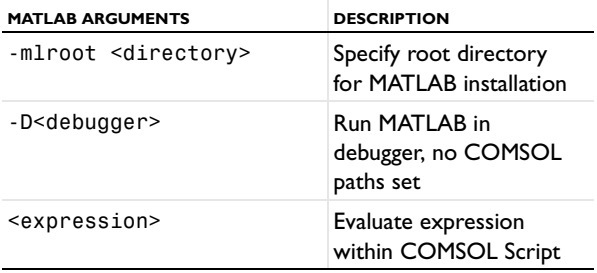

*Examples:*

Start MATLAB without the MATLAB desktop and without the MATLAB splash screen and run mycomsolscript.

comsol matlab path -ml -nodesktop -ml -nosplash -mlr mycomsolscript

Run COMSOL Multiphysics with MATLAB using MATLAB installed in /usr/ local/MyMatlab.

comsol matlab -mlroot /usr/local/MyMatlab

#### **PERMANENTLY CHANGING THE MATLAB OPTIONS**

You can add the MATLAB startup options to the file comsol.opts (on Windows) or comsol (on the Linux, Sun, and Macintosh platforms). On the line that starts with the string mlargs=, add the MATLAB startup options that you want to use. For example,

```
mlargs=-nodesktop -nosplash
```
starts COMSOL Multiphysics with MATLAB without showing the MATLAB splash screen and providing MATLAB without the desktop environment.
# The COMSOL Multiphysics Client/Server Architecture

*Standalone COMSOL Multiphysics*

The most straightforward way of running COMSOL Multiphysics is as a standalone application. Standalone COMSOL Multiphysics 3.3 can run as a 32-bit application on Windows, Linux, Sun, and Mac.

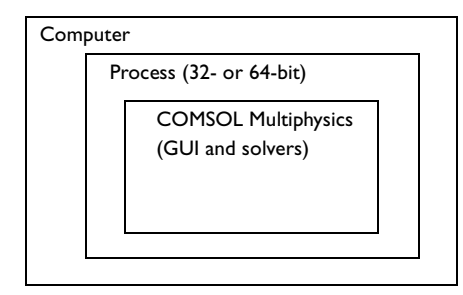

In addition, COMSOL Multiphysics can run in 64-bit mode as a standalone application on 64-bit Windows plus 64-bit Linux and Sun.

# *Running COMSOL Script*

COMSOL Script runs in 32-bit mode on all platforms on Windows, Linux, Sun, and Mac. In addition it can run in 64-bit mode on 64-bit Windows plus 64-bit Linux and Sun. COMSOL Script typically runs in the same process as COMSOL Multiphysics.

## *Running COMSOL Multiphysics with MATLAB*

COMSOL Multiphysics can run together with MATLAB on the same machine using COMSOL Multiphysics' client/server architecture. The COMSOL Multiphysics server runs on the Java engine within MATLAB, while the COMSOL Multiphysics graphical user interface runs as a separate application. COMSOL Multiphysics starts

automatically in this configuration when you run COMSOL Multiphysics with MATLAB.

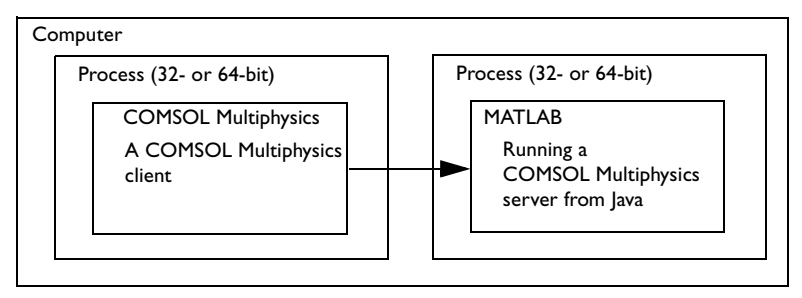

MATLAB can currently run in 32-bit mode on Windows, Linux, Sun, and Mac, which means that COMSOL Multiphysics with MATLAB also runs in 32-bit mode within MATLAB on those platforms. In addition, COMSOL Multiphysics with MATLAB can run in 64-bit mode on 64-bit Windows with MATLAB 2006a and on 64-bit Linux with MATLAB 7.0.1, 7.0.4, 7.1, or 2006a.

# *Running COMSOL Multiphysics as a Client/Server Application*

The COMSOL Multiphysics client runs as a 32-bit application on all platforms for which we distribute the software: Windows, Linux, Sun, and the Mac. In addition, the COMSOL Multiphysics client can run as a 64-bit application on 64-bit Windows plus 64-bit Linux and Sun.

### **THE COMSOL MULTIPHYSICS SERVER**

The COMSOL Multiphysics server can run as a 32-bit application on Windows, Linux, Sun, and Mac. The COMSOL server is available as a 64-bit application on 64-bit Windows, 64-bit Linux, Itanium, and Sun.

### **RUNNING COMSOL MULTIPHYSICS CLIENT/SERVER ON THE SAME COMPUTER**

Both the COMSOL Multiphysics client and the COMSOL Multiphysics server can run on the same computer and with all available license types: named user license (NSL), CPU locked license (CPU), and floating network license (FNL).

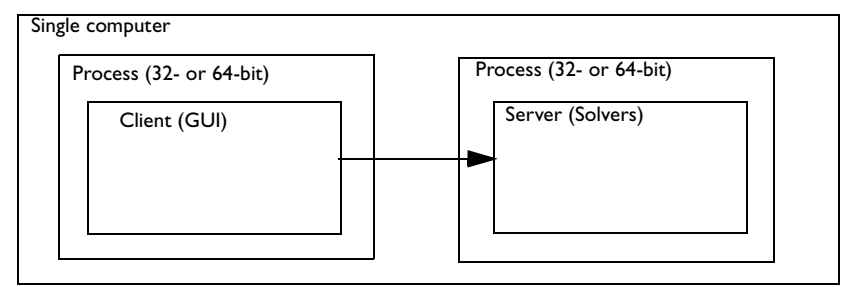

### **RUNNING COMSOL MULTIPHYSICS CLIENT/SERVER ON DIFFERENT COMPUTERS**

The COMSOL Multiphysics client and COMSOL Multiphysics server can also run on different computers, but this configuration requires a floating network license (FNL).

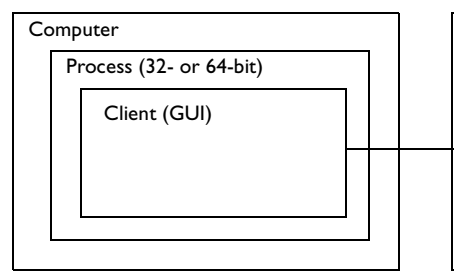

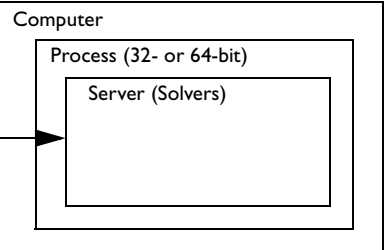

This is the only way to run the COMSOL Multiphysics server on the Itanium platform because neither the COMSOL Multiphysics client nor standalone COMSOL Multiphysics are available for this platform.

## **RUNNING COMSOL MULTIPHYSICS CL IENT AND COMSOL MULTIPHYSICS SERVER IN MATLAB**

It is also possible to run the COMSOL Multiphysics server in MATLAB without starting the COMSOL Multiphysics graphical user interface. In this configuration you can access a COMSOL Multiphysics server running within MATLAB on a remote

computer. This configuration also requires a floating network license (FNL) for COMSOL Multiphysics.

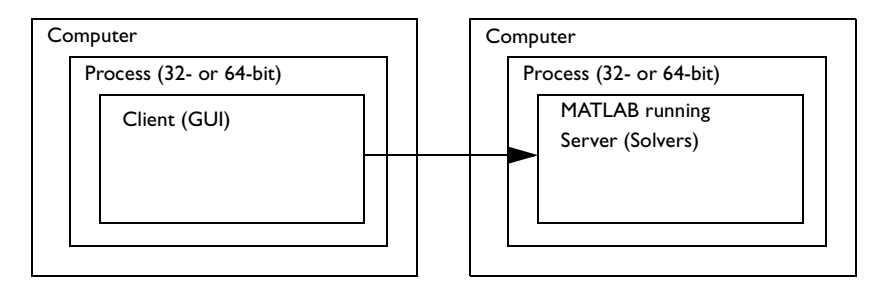

# <span id="page-76-0"></span>Running COMSOL Multiphysics Client/Server

The COMSOL Multiphysics graphical user interface can run in a separate process as a client to a COMSOL Multiphysics server. The COMSOL Multiphysics client uses a TCP/IP connection to connect to the COMSOL Multiphysics server. The client and server need not run on the same platform. You must have a floating network license (FNL) to run the COMSOL Multiphysics server and the COMSOL Multiphysics client on separate computers.

<span id="page-76-1"></span>You can also use the COMSOL Multiphysics client/server when running COMSOL Multiphysics with MATLAB. To do so, start a COMSOL Multiphysics client on a separate computer and connect to a COMSOL Multiphysics server started from within a MATLAB process.

### *Advantages of Using COMSOL Multiphysics Client/Server*

The COMSOL Multiphysics client/server configuration frees your desktop computer of lengthy computations, dispatching your jobs to a dedicated computer. The computer that runs the COMSOL Multiphysics server could have more memory and a faster CPU than your desktop computer.

Note, too, that running the COMSOL Multiphysics server and the COMSOL Multiphysics client separately on the same computer increases the total memory available to solve problems. This is particularly interesting because the 32-bit limit on addressable memory can be the limiting factor for complex models. The COMSOL Multiphysics server components do not use the memory required for the graphical user interface, freeing that memory for the actual computations on the server.

#### *Running COMSOL Multiphysics Client/Server*

#### **STARTING COMSOL MULTIPHYSICS SERVER**

When you have access to the Windows desktop, start the COMSOL Multiphysics server from the **Start** menu. Go to **Programs**, select **COMSOL 3.3**, and then **Client/Server**. If starting the COMSOL Multiphysics server from a terminal window in Windows, use the command C:\COMSOL33\bin\comsolserver.exe.

On Linux and Sun, use the comsol server command to start a COMSOL Multiphysics server.

On the Mac, use the **COMSOL Multiphysics Server** application, or if you are logging on to the Mac from another computer, use the comsol server command in the terminal window.

#### **STARTING A COMSOL MULTIPHYSICS CLIENT**

To start a COMSOL Multiphysics client under Windows, use the **Start** menu. Go to **Programs**, select **COMSOL 3.3**, and then **Client/Server**. To start a client on Linux and Sun use the comsol client command. On Mac OS X use the **COMSOL Multiphysics Client** application.

#### <span id="page-77-0"></span>**ACCESSING THE COMSOL MULTIPHYSICS SERVER COMPUTER**

To access the COMSOL Multiphysics server computer under Linux, Sun, or Mac OS X, simply log in on the server computer by using ssh, rlogin, or telnet, then enter the comsol server command. When running the COMSOL Multiphysics server within MATLAB on Linux and Sun, you need access to the X-Windows display pointed to by the DISPLAY variable. On Mac OS X, you need access to the Mac desktop, that is, you must be logged on from the Mac OS X computer console in order to run the COMSOL Multiphysics server within MATLAB.

On Windows you can access the server computer in several ways. If it is dedicated to a single person, you can sit down at that machine and log in on it. You can also connect to the server computer by using NetMeeting or Remote Desktop (Windows XP). Start the COMSOL Multiphysics server from the **Start** menu. If several people want to access a single Windows computer to run the COMSOL Multiphysics server, you must use Windows Terminal Server or another tool that allows multiple users to log in on the same Windows server. In some Windows versions, Microsoft provides a Telnet Server with which you can log in through a terminal window. When using a terminal window to log in on Windows, use the comsolserver command to start the COMSOL Multiphysics server.

#### <span id="page-77-1"></span>**INITIALIZING THE COMSOL MULTIPHYSICS SERVER**

The first time you start a COMSOL Multiphysics server on a computer, a dialog box asks for a user name and password. A terminal window without access to a display does not allow you to open this dialog box, so you cannot use a terminal window when initially logging on to the server computer. The easiest method is to sit down at the computer and log in on it the first time you start the COMSOL Multiphysics server. Enter a user name and password, and then select the **Remember password** check box.

You can now connect through a terminal window the next time you want to run the COMSOL Multiphysics server.

#### **PORT NUMBER**

The COMSOL Multiphysics server requires that each user log in and start the COMSOL Multiphysics server manually. The COMSOL Multiphysics server prints a port number in the terminal window. In the COMSOL Multiphysics client, go to the **Model Navigator**, click the **Settings** tab, and provide the computer name and a port number. If you have identical home directories on the server and client and you start the COMSOL Multiphysics client after the COMSOL Multiphysics server has been started, the COMSOL Multiphysics client can obtain the computer name and port number from the .comsol directory in your home directory. If the COMSOL Multiphysics client has not determined the computer name and port number, you must enter them manually.

#### **SAVING AND LOADING MODELS ON THE SERVER**

<span id="page-78-1"></span>For large models run on the 64-bit COMSOL Multiphysics server, memory available on the client might not be sufficient to save the model. Therefore we have implemented the ability to load and save a model directly on the computer where the COMSOL Multiphysics server is running. Please note that the file systems accessible on the COMSOL Multiphysics server might be different than the ones where your COMSOL Multiphysics client is running. These options are available when you are running COMSOL Multiphysics client/server on different computers by going to the **File** menu and choosing **Open** and **Save As**.

### <span id="page-78-0"></span>**RUNNING THE COMSOL MULTIPHYSICS SERVER WITHIN MATLAB REMOTELY**

On Windows and the Macintosh you must have access to a display to run MATLAB. Thus to run the COMSOL Multiphysics server within MATLAB on a remote Windows or Macintosh computer, you must sit down at the computer and log in, or you need a remote login tool with display capabilities such as NetMeeting or Remote Desktop.

On Linux and Sun you can start MATLAB remotely as long as you have access to a display pointed to by the DISPLAY variable. Start the COMSOL Multiphysics server within MATLAB by typing comsol server. You must start MATLAB in Windows by using **COMSOL with MATLAB** on the **Start** menu, on a Mac by running the **COMSOL with MATLAB** application, or on Linux and Sun platforms by typing the command comsol matlab.

#### **USING A WINDOWS XP PROFESSIONAL TELNET SERVER**

The Telnet Server capabilities vary somewhat in various versions of Windows, but the Telnet Server is available in Windows XP Professional. Note, though, that you cannot use a terminal window such as Telnet to run a COMSOL Multiphysics server within MATLAB on Windows. You must first enable a Telnet Server daemon on the computer where you intend to run the COMSOL Multiphysics server.

- **1** Start the Telnet service. Open the **Services** dialog box. Right-click on the **Telnet service** and select **Start**.
- **2** Add the user group **TelnetClients** if it does not already exist. Open **Groups** and select **New Group**. Type **TelnetClients** in the edit field.
- **3** Create/modify user accounts. The Telnet user and COMSOL Multiphysics server user must be a member of **TelnetClients** group.

Remember that you must initialize the COMSOL Multiphysics server by entering a user name and password from a Windows session with access to the Windows desktop. Do not forget to select the **Remember password** check box when doing so. After initializing the COMSOL Multiphysics server, you can log in with a Telnet session from the remote computer and start the COMSOL Multiphysics server by typing the command C:\COMSOL33\bin\comsolserver.exe. You might need the port number displayed by the COMSOL Multiphysics server.

#### <span id="page-79-0"></span>*Connecting Standalone COMSOL Multiphysics to a Server*

It is not necessary to set up a client-server connection from the start when you run COMSOL Multiphysics. You can connect COMSOL Multiphysics running in standalone mode to a COMSOL Multiphysics server or to MATLAB at any time. To do this use the **Client/Server/MATLAB** menu in the **File** menu.

When a standalone version of COMSOL Multiphysics is connected to a server, data the solvers need is transferred to the server, and the previously standalone COMSOL Multiphysics becomes a COMSOL Multiphysics client.

#### **CONNECTING TO MATLAB**

To connect to MATLAB, use the menu item **Connect to MATLAB**. This launches MATLAB and starts a server in MATLAB. Then the standalone COMSOL Multiphysics is connected to this server.

The **Connect to MATLAB** menu item always launches a new MATLAB session. To connect to an already running session of MATLAB, first go to MATLAB and issue the command comsol server. This starts a COMSOL Multiphysics server in MATLAB. Then use the **Connect to Server** menu item to connect to this server.

### <span id="page-80-0"></span>**CONNECTING TO A SERVER**

To connect to a COMSOL Multiphysics server, use the menu item **Connect to Server**. This opens a dialog box where you can enter the server and login information.

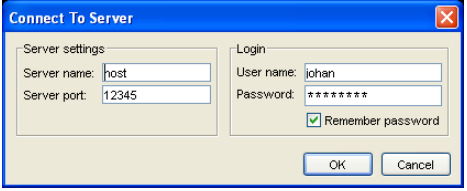

The user name and password are the ones you used when starting the server, and the port number is printed by the server when it is started.

#### <span id="page-80-1"></span>**DISCONNECTING FROM A SERVER**

You can close the connection to the server or MATLAB using the menu item **Disconnect from Server/MATLAB**. Doing so transfers all data from the server to the client and makes it a standalone version of COMSOL Multiphysics.

Keep in mind that if you close the connection from a server running on another computer and the client computer has less memory, there might not be enough memory on the client computer for all data. This can in particular happen if you have a large model open at the time you close the connection. The solution data resides on the server. This data is transferred to the client, and there must be enough memory on the client computer to complete this transfer.

# Login Information and Security

### <span id="page-81-1"></span>*Login Information*

When you start COMSOL Multiphysics for the first time, the **Set Login Information** window appears. Select a user name and a password, which COMSOL Multiphysics then uses in communications between the COMSOL Multiphysics user interface and the server. You must also specify a matching user name and password on the **Settings** page in the **Model Navigator**, which opens when you start COMSOL Multiphysics. The software writes this login information in the subdirectory .comsol/ver32/login in your home directory. On Mac OS X this login information is located in Library/ Preferences/COMSOL/ver32/login in your home directory.

### <span id="page-81-0"></span>*Client/Server Security Issues*

COMSOL Multiphysics can operate in a client/server mode where COMSOL Multiphysics runs as a separate client and a server. COMSOL Multiphysics uses a TCP/IP connection to send data between the server and the client.

Always make sure that untrusted users cannot access the COMSOL login information. Thus you must protect the file .comsol/ver32/login in your home directory. This is particularly important when using COMSOL Multiphysics' client/server feature.

Once you start a COMSOL Multiphysics server, a person with access to your login information could potentially connect to your COMSOL Multiphysics server. By default, only a single COMSOL Multiphysics client can connect to a server. If you disconnect from the server, you must once again run the comsol server command to make further connections. When a COMSOL Multiphysics client connects or disconnects from a remote computer, the COMSOL Multiphysics server displays a message. The connection from the client to the server is made with the TCP protocol.

The server and client are mutually authenticated using a challenge handshake authentication protocol, which means that login information cannot be easily obtained by someone eavesdropping on the network communication. The TCP connection between the client and the server is otherwise not encrypted. If you require encryption of the TCP connection, you can use third-party software based on protocols such as SSH or IPSEC.

# <span id="page-82-0"></span>Optimizing Memory Use

The Java engine in the graphical user interface and in the COMSOL Multiphysics server component reserves a fixed amount of memory for its heap. You might have to increase or decrease the size of the Java heap depending on the situation.

For example, to make more memory available for the solvers, you could try and decrease the Java heap size in standalone COMSOL Multiphysics or the 32-bit COMSOL Multiphysics server. In addition, always try to select a solver that minimizes memory usage (see the chapter "Solving the Model" in the *COMSOL Multiphysics User's Guide*).

For large models, you might get problems during postprocessing or when loading or saving them. In those cases you must increase the size of the Java heap. This issue is particularly true when running the 64-bit COMSOL Multiphysics server from the COMSOL Multiphysics client.

<span id="page-82-1"></span>Follow this procedure to modify the Java heap size for standalone COMSOL Multiphysics: On Windows modify the file COMSOL33/bin/comsol.opts, and on Linux/Sun/Mac modify the file COMSOL33/bin/comsol. Change the value of the parameter MAXHEAP=256m from 256 MB to, say 128, by changing it to MAXHEAP=128m.

You can also modify the Java heap size on a the 32-bit COMSOL Multiphysics server in this fashion: On Windows modify the file COMSOL33/bin/comsol.opts, and on Linux/Sun/Mac modify the file COMSOL33/bin/comsol. Change the value of the parameter MAXHEAPSERVER=256m from 256 MB to, say 128, by changing it to MAXHEAPSERVER=128m.

The COMSOL Multiphysics client uses the variable MAXHEAPCLIENT to determine the Java heap size. The default value is 512MB. The 64-bit COMSOL Multiphysics server uses MAXHEAPSERVER64, which is 1024 MB by default. The MAXHEAPCLIENT and MAXHEAPSERVER64 settings are tuned for running large models on 64-bit servers from a COMSOL Multiphysics client.

To run a COMSOL Multiphysics server and a COMSOL Multiphysics client on different computers you need a floating network license. All COMSOL Multiphysics licenses allow you to run a COMSOL Multiphysics server and a COMSOL Multiphysics client on the same computer.

If you run out of memory when saving an MPH-file from the COMSOL Multiphysics user interface when running COMSOL Multiphysics with MATLAB, you might need to increase the Java heap size within MATLAB. When running COMSOL Multiphysics with MATLAB, the Java heap within MATLAB functions similar to the Java heap within the COMSOL Multiphysics server. To set the Java heap size in MATLAB to a maximum of, for example, 256 MB, create a java.opts file with the contents

#### -Xmx256m

COMSOL Multiphysics with MATLAB automatically creates a java.opts file with heap size settings (MAXHEAPSERVER or MAXHEAPSERVER64 value) in the current directory if the JAVAOPTS variable equals on in COMSOL33/bin/comsol (Linux/ Sun/Mac) or COMSOL33/bin/comsol.opts (Windows). Set JAVAOPTS to off if you do not want COMSOL Multiphysics to create a java.opts file.

If you want to create a java.opts file manually, do so either in the current directory or in the directory MATLAB/bin/ARCH, where MATLAB is the MATLAB installation directory (typically C: \MATLABR7), and ARCH is the architecture (win32, g1nx86, sol2, or macosx).

#### <span id="page-83-0"></span>**STACK SIZE AND THE DIRECT CHOLESKY (TAUCS) SOLVER**

To analyze large problems with the Direct Cholesky (TAUCS) solver you might need to increase the size of the Java stack. On Windows modify the file COMSOL33/bin/ comsol.opts, and on Linux/Sun/Mac modify the file COMSOL33/bin/comsol. Change the parameter STACKSIZE=2m from 2 MB to a higher value, say 4 MB, by changing it to STACKSIZE=4m.

# Running COMSOL in Parallel

The parallel sections of COMSOL are based on the parallel shared memory model. Most multiple-processor machines and dual/multi-core machines support the shared memory model; however, it is not supported by clusters. The solvers and the linear algebra functions in COMSOL Script are the functions that benefit the most from parallelism.

*Parallel COMSOL*

#### **NUMBER OF PROCESSORS THAT COMSOL USES**

On Linux and Sun, the COMSOL software runs on one processor by default. On Windows, COMSOL uses the maximum of the environment variable NUMBER OF PROCESSORS-1 or 1 processors.

**Note:** By default, COMSOL leaves one processor free to other processes on Windows.

If you have a parallel machine that COMSOL supports, you can override the default with the switch -np <number of processors>.

**Note:** You can set the environment variable OMP\_NUM\_THREADS instead. It is overridden by the switch -np.

#### **BENEFITS OF RUNNING COMSOL IN PARALLEL**

The main parallel speedup in computations comes from functions of the type BLAS (basic linear algebra subprogram, see next section). If you want to run the software in parallel, it is important that the BLAS library you use supports parallelism. The MKL and Sun performance libraries run in parallel.

**Note:** These libraries run in parallel but they might not be the best choice for your processor type.

The direct solvers UMFPACK and Taucs benefit from BLAS. All linear algebra operations in COMSOL Script benefit from BLAS. You can also use the parallel sparse direct linear solver PARDISO on Linux and Windows. It does not depend on the BLAS library you use. The parallel solver provided by the Sun Performance Library can be used on Sun, but it requires that the Sun Performance Library be installed.

## *COMSOL and BLAS*

<span id="page-85-2"></span><span id="page-85-1"></span><span id="page-85-0"></span>BLAS is a set of functions for basic linear algebra operations. Vendors often supply BLAS libraries optimized for their hardware. A large portion of the computational engine in COMSOL relies on BLAS. Included with COMSOL are the BLAS libraries MKL (Math Kernel Library) optimized for Intel processors and ATLAS (Automatically Tuned Linear Algebra Software). On Mac OS X, COMSOL relies on vecLib, which is installed on the system. AMD also supplies a BLAS library called ACML (AMD Core Math Library), which you can download from http:// developer.amd.com/acml.aspx. Sun provides the Sun Performance Library with Sun Studio. On Linux, Windows, and Sun, you can also supply your own BLAS library optimized for your hardware. By default COMSOL automatically tries to detect an appropriate BLAS library. The defaults in COMSOL are:

- **•** MKL on Intel processors (Linux and Windows)
- **•** ATLAS on AMD processors (Linux and Windows except Windows 64-bit where MKL is used). If ACML is installed and appropriately set up COMSOL uses it instead
- **•** ATLAS on Sun
- **•** vecLib on Mac OS X

You can override the default with the switch -blas. Valid options to the -blas switch are:

- **•** auto—same as not using the switch (Linux, Windows, Sun)
- **•** mkl—selects the MKL library (Linux, Windows)
- **•** atlas—selects the ATLAS library (Linux, Windows, Sun)
- acm1—selects the ACML library (Linux, Windows)
- **•** sunperf—selects the Sun Performance Library (Sun)
- **•** path—tries to load the library specified by the environment variable COMSOL\_BLAS\_PATH. The library must support the standard FORTRAN BLAS interface (Linux, Windows, Sun)

If the library you want to use is unavailable or incorrectly installed, COMSOL switches back to the default library.

**Note:** Instead of starting COMSOL with the -blas switch, you can set the environment variable COMSOL\_BLAS\_LIBRARY. The switch -blas overrides the environment variable.

#### **USING A DIFFERENT BLAS LIBRARY THAN THE DEFAULT**

If you want to use a different BLAS library than the default, make sure that COMSOL can find the library. The simplest way for COMSOL to find a library is to put it in COMSOL33/lib/ARCH where ARCH is the architecture (glnx86, glnxa64, glnxi64, win32, win64, sol2, or sol64) or somewhere in the standard search path.

**Note:** You must also provide the path to any sublibraries needed by the library. ACML requires libg2c.so on Linux, for instance.

You can also set the search path to point to the directory where the library is installed. To do so, use the environment variable LD\_LIBRARY\_PATH on Linux and Sun, or the environment variable PATH on Windows.

If you use the Sun Performance Library on Sun, that vendor recommends you change the default stack size to 4 MB for 32-bit Solaris and 8 MB for 64-bit Solaris. COMSOL assumes that Sun Performance Library is installed in /opt/SUNwspro/. Otherwise you must provide the search path.

# COMSOL Engine API

# Introduction

<span id="page-89-1"></span><span id="page-89-0"></span>The COMSOL Engine API (Application Programming Interface) makes it possible to set up, solve, and postprocess a PDE problem using COMSOL as a "black box." The API uses a Java VM to communicate with the COMSOL shared library. To create an application with the API requires the Java SDK 1.4.2, which you must download and install separately.

We recommend you run the COMSOL Engine API from the Java VM (Java Virtual Machine) that ships with COMSOL. The Java VM needs access to the COMSOL class library and the COMSOL shared libraries. The COMSOL API lets you control COMSOL through commands similar to those in COMSOL Script. In fact, to run a COMSOL model through the API, you can use the exact same command sequence that you get by saving a Model M-file from the COMSOL user interface. COMSOL commands sent to the Java VM describe the geometry, mesh, PDE, and boundary conditions; you send additional commands to solve the model and perform postprocessing. Finally, other COMSOL Engine API methods fetch the data into Java.

To get started using the API you should refer to the section ["COMSOL Engine API"](#page-90-0)  [on page 85](#page-90-0). Additionally, the *COMSOL Multiphysics Scripting Guide* is useful reading for working with the API, and the *COMSOL Multiphysics Command Reference* describes COMSOL Multiphysics commands in detail.

Note that it is possible to start the COMSOL API from a C program, as well. You must use the JNI (Java Native Interface) to start a Java VM from the C program, and then send commands to the Java VM using the JNI. You also use the JNI to fetch numerical results from COMSOL. It is clearly easier to use the COMSOL API from a program that is already integrated with Java.

# <span id="page-90-0"></span>COMSOL Engine API

An external program can communicate with COMSOL through a Java API that is based on executing COMSOL Script commands. The interface classes are declared in the Java package com.comsol.script.api.

When it receives commands through the API, COMSOL evaluates them sequentially. The subset of MATLAB from which these commands come consists of those that can appear in Model M-files; for additional details in this regard as well as a description of which COMSOL functions that you can call and in what order, see "The Structure of a Model M-file" on page 67 in the *COMSOL Multiphysics Scripting Guide* that is part of the COMSOL Multiphysics documentation set.

#### *Classes*

#### **THE APIWORKSPACE CLASS**

ApiWorkspace is the main class for communicating with COMSOL. It corresponds to the root workspace in MATLAB. It provides the following interface:

- **•** ApiWorkspace() creates a new COMSOL workspace.
- **•** void destroy() deactivates the workspace and frees all memory it has allocated.
- **•** void eval(String command) executes a COMSOL command written in the MATLAB language. The command can contain several MATLAB statements separated by semicolons, commas, or newline characters.
- **•** boolean isNumeric(String var) returns True if a variable called var exists and its value is or can be converted to a real or complex matrix.
- **•** boolean isComplex(String var) returns True if a variable called var exists and its value has a non-zero imaginary part.
- **•** double[][] getMatrixReal(String var) returns a matrix containing the real parts of the matrix var. If no such variable exists an exception is thrown.
- **•** double[][] getMatrixImag(String var) returns a matrix containing the imaginary parts of the matrix var. If no such variable exists, an exception is thrown.
- **•** String getVar(String var) returns the value of a the variable var as a string.
- **•** void setVar(String var, String value) assigns the variable var the value of the expression value.

#### **THE APIEXCEPTION CLASS**

ApiException is an exception thrown by all member functions of ApiWorkspace. It provides the following interface:

**•** String getMessage() returns a descriptive error message.

Some common situations where this exception is thrown include:

- **•** The command sent to ApiWorkspace.eval() could not be parsed.
- The command sent to ApiWorkspace.eval () contains MATLAB commands, expressions, or functions not supported by COMSOL.
- The command sent to ApiWorkspace.eval() contains invalid calls to COMSOL functions.
- **•** The variable name passed to ApiWorkspace.getMatrixReal() or ApiWorkspace.getVar() does not correspond to an existing matrix variable.

#### *Example*

The following code snippet illustrates how it is possible to use the API.

```
import com.comsol.script.api.*;
import java.io.*;
public class Example {
 public static void main(String[] args) {
    try {
     ApiWorkspace ws = new ApiWorkspace();
      // Create geometry: A square
      ws.event("g1 = rect2(1, 1, 'base', 'corner', 'pos', [0, 0]);");
      ws.event("s.objs = {g1};");
      ws.event("s.name = { 'R1'}; );
      ws.eval("s.tags = {'g1'};");
      ws.event("fem.draw = struct('s', s);");
      ws.event("fem.geom = g1;");
      // Create mesh
      ws.event("fem.mesh = meshinit(fem);");
      // Use the Electrostatics application mode
      ws.eval("appl.mode.class = 'Electrostatics';");
      ws.eval("appl.assignsuffix = ' es';");
```

```
// Set boundary constraints: Potentials 0 and 10V on
      // the left and right sides, respectively.
      ws.eval("bnd.V0 = \{0, 0, 10\};");
      ws.eval("bnd.type = {'V0', 'nD0', 'V'};");
      ws.event("bnd.int = [2, 3, 2, 1];");
      ws.event("appl.bnd = bnd;");ws.event("fem.append{1} = app1;");// Solve the problem using the linear solver
      ws.eval("fem = multiphysics(fem);");
      ws.event("fem.xmesh = meshextend(fem);");
      ws.event("fem.sol = femlin(fem);");
      // Retrieve the potential in the midpoint of the square
      ws.setVar("coord", "[0.5 ; 0.5]");
      ws.eval("sol = postinterp(fem, 'V', coord);");
      double[][] sol = ws.getMatrixReal("sol");
      ws.destroy();
      // Print the results
      for (int i=0; i<sol.length; i++) {
        for (int j=0; j<sol[i].length; j++)System.out.print(sol[i][j]);
        System.out.println();
      }
    } catch (ApiException e) {
      System.out.println(e.getMessage());
    }
 }
}
```
*Running the Example*

#### **WINDOWS**

To run this example under Windows, you must first have COMSOL 3.3 installed. Next download and install Java SDK 1.4.2 for Windows. You also need the batch files comsolapic.bat and comsolapi.bat (available in the COMSOL bin directory) and the example file Example.java (available in the COMSOL api/engine directory). Put all three of these files in a new directory. Edit the variable SDKROOT in the batch files to reflect the installation directories of COMSOL 3.3 and Java SDK 1.4.2.

To compile the function enter

comsolapic.bat Example.java and to run the model enter

#### comsolapi.bat Example

You can determine exactly which parameters Java needs in order to run a model using the COMSOL API by looking at the file comsolapi.bat. You must also perform these tasks: provide the correct class path to Java, update the PATH variable, and set the variable COMSOL\_LICENSE\_FILE.

#### **LINUX/SUN/MAC**

To run the example just presented under Linux, Sun, or the Mac, you must first have COMSOL 3.3 installed. Next download and install Java SDK 1.4.2 for your platform. You also need the shell scripts comsolapic and comsolapi plus the example file Example.java. Edit the variables FLROOT, SDKROOT, and ARCH in the shell scripts to reflect the installation directories of COMSOL 3.3, Java SDK 1.4.2, as well as the computer architecture.

To compile the function enter

comsolapic Example.java

and to run the model enter

comsolapi Example

You can determine exactly which parameters Java needs in order to run a model using the COMSOL API by looking at the file comsolapi. You must also perform these tasks: provide the correct class path to Java, update the LD\_LIBRARY\_PATH variable (DYLD\_LIBRARY\_PATH on Mac), and set the variable COMSOL\_LICENSE\_FILE.

# License Agreement

# COMSOL AB Software License Agreement

CAREFULLY READ THE FOLLOWING TERMS ("TERMS") AND CONDITIONS BEFORE INSTALLING OR USING THE PROGRAMS OR DOCUMENTATION. INSTALLING OR USING THE PROGRAMS MEANS YOU HAVE ACCEPTED THE TERMS. IF YOU DO NOT ACCEPT THEM, RETURN THE PROGRAMS AND RELATED MATERIAL UNUSED TO YOUR VENDOR FOR A REFUND.

- **1** License Grant. During the term of this License Agreement ("Agreement"), COMSOL ("we", "us", "our") grants to licensee ("you", "your") a non-exclusive, non-transferable, limited license to install, run, use, operate and perform (collectively "use") the COMSOL software ("Programs") and documentation therefor ("Documentation") as provided herein.
	- **a** Programs. You may license a named single user license ("NSL"), a CPU-locked single user license ("CPU"), or a floating network license version ("FNL") of the Programs under this Agreement, and your license rights are for the number of users set forth on the purchase order or invoice we accept.
	- **b** Object Code. The license granted herein applies only to the object code version of the Programs. Licensee shall have no rights whatsoever with respect to the source code for the Programs.
	- **c** Ownership. All right, title and interest in and to the licensed Programs, including without limitation, copyrights and trade secrets, are, and shall at all times remain, the exclusive property of us and/or our licensors, and you shall have no right, therein, except the expressly limited license rights granted herein.
	- **d** Non-transferable. You may not sell, license, sublicense, rent, or distribute any Program, or make it available for use on a "time sharing" basis. You may transfer your rights hereunder only in accordance with Section 15.
	- **e** Reservation Of Rights. You acknowledge that all rights with respect to the licensed Programs, whether now or hereafter existing, which are not expressly granted to you are reserved to us or our licensors. You shall not modify or create any derivative, compilation, or collective work involving the Programs. You shall take appropriate action by instruction, agreement, or otherwise with any persons

permitted access to the Programs, so as to enable you to satisfy all your obligations under the Terms.

**f** License Subject To Payment. The license granted herein is contingent upon your timely and complete payment of all amounts due and payable to us. If you fail to pay any amount when due, we may terminate your license rights effective immediately.

#### **g** Use.

(i) If you have licensed the NSL version of the Programs, a single named individual may use at most one concurrent session of a Program. You may replace the named user for the license, on a temporary or permanent basis but no more than four (4) times a year, provided that only one licensed user is designated as the named user at any given time. The NSL version of the Programs may not be accessed or used over a network.

(ii) If you have licensed the CPU version, a single individual may use one concurrent session of a Program on a single designated computer at any given time. The CPU version of the Programs may not be accessed or used over a network.

(iii) If you have licensed the FNL version, you may have as many sessions of a Program in use at any given time as you have licensed concurrent users. If the Programs have the ability to run as client and server on separate computers, only the FNL version gives you the right to use the Programs as client and server on separate computers.

(iv) If the NSL, CPU, and/or FNL versions of the Programs or the Class Kit Option has been licensed by an Institution at Academic Prices (as such terms are defined in the Academic Addendum to this Agreement), your use of such Programs will be subject to the additional terms in the applicable Addendum to this Agreement.

(v) Regardless of which license you have, you shall use the Programs only for your internal operations. For the purposes of this Agreement, "internal operations" means use of the Programs by your employees or those of your subsidiaries or parent company and for the performance of consulting or research for third parties who engage you as an employee or independent contractor. You also shall not disclose any characteristics or technical capabilities of the Programs to any third party without our prior written authorization.

**h** No Reverse Engineering. You shall not decompile, reverse engineer, disassemble, isolate, separate, or otherwise attempt to derive source code from any Program(s) or Documentation, except and only to the extent that such activity is expressly permitted by applicable law notwithstanding this limitation. All copies of Programs and Documentation shall contain all copyright and proprietary notices as in the original. You shall not remove, obscure, or alter copyright notices, trademark notices, or other proprietary rights notices affixed to or contained within the licensed Programs or Documentation. If you are a licensee in the European Union:

*European Union:* You may decompile, disassemble or otherwise reverse engineer the Programs only where any such act is necessary to create an independent program which is interoperable with the Programs or with another program or to observe, study, or test the functioning of the Programs solely to understand the ideas and principles which underlie any element of the Programs ("Permitted Objective") and provided that:

(i) the information necessary to achieve the Permitted Objective has not already been made available or has not been provided by us within a reasonable time after a written request to provide such information;

(ii) the compilation, disassembly, reverse-engineering, etc., is confined to those parts of the Programs necessary to achieve the Permitted Objective;

(iii) the information gained is not used or anything other than the Permitted Objective and is not disclosed to any other person except as may be necessary to achieve the Permitted Objective; and

(iv) the information obtained is not used to create a program(s) substantially similar in its expression to any Program(s), including, but not limited to, expressions of the Programs in other computer languages, or for any other act restricted by copyright in the Programs.

**i** U.S. Government. If you are acquiring this license to the Programs on behalf of any unit or agency of the U.S. Government, the Government shall only have "restricted rights". In particular, for units of the Department of Defense: the Government shall have only the rights specified in the license under which the commercial computer software or commercial software documentation was obtained, as set forth in subparagraph (a) of the Rights in Commercial Computer Software or Commercial Software Documentation Clause at DFARS 227.7202-3, therefore the rights set forth herein shall apply. For any other Government unit or agency, the rights of the Government regarding use,

reproduction, and disclosure are as set forth in Clause  $52.227-19$  (c)(2)of the FAR.

- **j** License For Third Party Software. We have been granted licenses to distribute certain third party software. As a condition of those licenses, we are required to distribute the software subject to specific terms and conditions, which may be different from or additional to those contained herein for the Programs. The Terms include the restrictions on use of such third party software. The current applicable provisions of such third party software are available in the about.txt file in the COMSOL installation directory and in the directories under java in the COMSOL installation directory. You may also contact us to obtain the current applicable provisions. PLEASE NOTE: Your breach of any applicable term or condition of any third party license, even if such term or condition is not stated expressly in the Terms, shall also be considered a material breach of this Agreement.
- **k** No Commercial/Production Use for Trial Version. If you have been granted license to a trial version of any Program, i.e., to test the Program without any payment obligation, you may not use the Program for any commercial or production use, i.e., you may only use the Program for experimental and trial use.
- **l** Protection and Confidentiality. You acknowledge that the Programs contain trade secrets and other valuable and confidential information of us and our licensors, and you shall not act, or fail to act, in any way or manner to intentionally or negligently harm our or our licensors' rights in our or their respective intellectual property in the Programs and Documentation. The Programs and Documentation, together with any other information learned in connection therewith that should reasonably be considered confidential under the circumstances, are "Confidential Information". You shall disclose Confidential Information only on a need-to-know basis to your employees; you may not disclose any Confidential Information to a third party; and you shall use all reasonable care to keep the Confidential Information confidential consistent with the grant of your licensed rights.
- **m** Exceptions to Confidentiality. The above confidentiality obligation shall not apply to Confidential Information which (i) was in your possession before you received it; (ii) is or becomes publicly available through no fault of yours; (iii) is independently developed by you without reliance on the Confidential Information; or (iv) is received by you from a third party with no duty of confidentiality to us.

**2** License Term. Unless terminated earlier according to the Terms, this Agreement shall continue annually, for a term, or perpetually, as identified in the purchase order accepted by us or our invoice. Annual licenses will end after a year, unless the then-current annual license fee has been previously remitted to us and you have received new annual passcodes. Term licenses will end after their term, unless the then-current term license fee has been previously remitted to us and you have received new term pass codes. You shall have the right to use Programs licensed under a perpetual license indefinitely, subject to the termination provisions of this Agreement.

#### **3** Delivery, Installation, and Use.

(i) We may deliver the Programs and Documentation to you in archival form on CD-ROM or over the Internet with a passcode which specifies the licensed Programs. You shall be responsible for all use of your passcode, authorized or not, and you shall not disclose the archive passcode or allow it to be used except for installation of the Programs.

(ii) If you have licensed the NSL version of the Programs, they may be installed and operated on one or more individual computers, provided the Programs are only accessible to, and operated by, a single licensed user designated by us as the "Named User" for that license. You may replace the named user for the license, on a temporary or permanent basis but no more than four  $(4)$  times a year, provided that only one licensed user is designated as the named user at any given time. The NSL version of the Programs may not be accessed or used over a network.

(iii) If you have licensed the CPU version of the Programs, a single individual may use one concurrent session of a Program on a single designated computer at any given time. The CPU version of the Programs may not be accessed or used over a network.

(iv) If you have licensed the FNL version of the Programs, they may be installed in a central location on a single dedicated network server. You may have as many sessions of a Program in use at any given time as you have licensed concurrent users. If the Programs have the ability to run as client and server on separate computers, only the FNL version gives you the right to use the Programs as client and server on separate computers. Portions of the Programs may be installed on individual computers, as long as the individual installations are controlled by the license manager on the network server. You may not provide access to the FNL version of the Programs to users located outside the country in which the license manager server is installed unless you have contracted for global use. For the purposes of this Agreement, all servers located in a member country of the North American Free

Trade Agreement ("NAFTA") shall be considered located in the same country as those of the other NAFTA members, and all servers located in Iceland, Norway, Switzerland, or any member country of the European Union shall be considered located in the same country.

(v) You may make a backup copy of the Programs and Documentation as reasonably necessary to support the use of the Programs in accordance with this Agreement.

(vi) Regardless of which license you have, you may use the Programs only for your internal operations. For the purposes of this Agreement, "internal operations" means use of the Programs by your employees or those of your subsidiaries or parent company and for the performance of consulting or research for third parties who engage you as an employee or independent contractor.

- **4** Payment. You shall pay us the license fee in accordance with our then current price. You may receive a full refund if you terminate this Agreement within thirty (30) days of the date of delivery of the Programs (the "Acceptance Period").
- **5** Compliance with Export Laws. The Programs are subject to U.S. and United Kingdom export control laws or other (U.S., U.K., and non-U.S.) governmental export and import laws and regulations ("Export Laws"). Notwithstanding any other term of this Agreement or any other agreement, neither you nor any third party may exercise any of your rights under this Agreement in violation of any Export Law, nor may this Agreement be transferred to any party where doing so would result in such a violation. The terms of any limitation on the use, transfer or re-export of the Programs imposed by us in any document for the purpose of export control shall prevail over any term in this Agreement, but it shall be your responsibility to comply with the latest Export Law.
- **6** Maintenance and Support. Software maintenance service will terminate upon expiration of the initial software maintenance service term of twelve (12) months, which is included with the purchase of each license. Maintenance includes: (a) technical support by telephone, telefax or electronic mail regarding the installation and/or use of the licensed Programs and their interaction with hardware, operating environments, and other software products; (b) subsequent releases of the Programs free of charge; and (c) reasonable commercial efforts to (i) provide workarounds within a reasonable time for any material programming errors in the current release of the Programs which are directly attributable to us, and (ii) correction of such errors in the next available release, provided you provide us with sufficient information to identify such errors. Maintenance services may be renewed, at the then-current price, as long as we offer such services. We may, in our sole discretion, discontinue maintenance and support subscriptions.

#### **7** LIMITED WARRANTY.

- **a** We warrant: (i) that we or our licensors have the right to grant the license rights hereunder; and (ii) that for a period of ninety (90) days from delivery ("Warranty Period") the licensed Programs shall conform in all material respects to their functional specifications in the Documentation.
- **b** If a Program does not operate as warranted and you notify us within the Warranty Period, your exclusive remedy and our sole liability shall be (i) the correction or workaround of major defects within a reasonable time, or (ii) if such correction or workaround prove neither satisfactory nor practical, termination of the relevant license and refund of the initial license fee paid to us for the Programs.
- **c** All requests for warranty assistance should be directed to COMSOL AB, Tegnérgatan 23, SE-111 40 STOCKHOLM, Sweden.
- **d** EXCEPT AS EXPRESSLY PROVIDED ABOVE, THE PROGRAMS AND DOCUMENTATION ARE PROVIDED "AS IS" WITHOUT WARRANTY OF ANY KIND, EXPRESS OR IMPLIED, INCLUDING WITHOUT LIMITATION, WARRANTIES OF MERCHANTABILITY, NON-INFRINGEMENT, DESIGN, OPERATION, AND FITNESS FOR A PARTICULAR PURPOSE, AND THE ENTIRE RISK AS TO THE QUALITY AND PERFORMANCE OF THE PROGRAMS IS WITH YOU. NEITHER WE NOR OUR LICENSORS WARRANT THAT THE PROGRAMS WILL BE ERROR-FREE, UNINTERRUPTED, VIRUS-FREE, SECURE, SUITABLE FOR YOUR NEEDS, PRODUCE SPECIFIC RESULTS, OR THAT ERRORS OR FAILURES WILL BE CORRECTED. YOU ACKNOWLEDGE THAT YOU HAVE RELIED ON NO WARRANTIES OR PROMISE OTHER THAN THE EXPRESS WARRANTIES HEREIN.
- **8** Limitation Of Liability. OUR SOLE LIABILITY OR OBLIGATION UNDER THIS AGREEMENT IS THE REPLACEMENT OF DEFECTIVE MEDIA ACCORDING TO THE LIMITED WARRANTY ABOVE. IN NO EVENT SHALL WE OR OUR LICENSORS BE LIABLE TO YOU FOR ANY CONSEQUENTIAL, EXEMPLARY, SPECIAL, INCIDENTAL OR PUNITIVE DAMAGES, INCLUDING WITHOUT LIMITATION, THIRD PARTY CLAIMS AND LOSS OF PROFITS, DATA, OR ANY OTHER LOSS, EVEN IF WE HAVE BEEN ADVISED OF THE POSSIBILITY OF SUCH DAMAGES, E.G., WE ARE UNABLE TO REMEDY ANY DEFECT IN THE PROGRAMS. IN ANY EVENT, OUR AND THEIR MAXIMUM LOSS, REGARDLESS OF ANY ACT OR OMISSION OF OURS OR ANYONE UNDER OUR DIRECTION OR CONTROL, SHALL NOT IN TOTAL EXCEED THE

AGGREGATE AMOUNT PAID TO US IN THE SIX-MONTH PERIOD PRECEDING YOUR CLAIM(S), AND FOR SUCH PURPOSES, ALL CLAIMS SHALL BE AGGREGATED. The remedies against us and our licensors expressly provided herein are exclusive and are in lieu of any other remedies at law or in equity.

- **9** Indemnification. You shall indemnify and hold us, our licensors, and anyone under our or their direction and control, including without limitation, individuals and affiliates, harmless from and against any loss, liability, cost, expense or damage resulting from or arising out of any claim, suit action or judgment related to any use of the Programs and any act or omission of yours, including without limitation, a violation of any third party rights.
- **10** Third Parties. You shall notify us of third parties (and give their respective names, addresses, and contact information) that have access to or use the licensed Programs on your behalf. This provision shall not limit your other obligations hereunder.
- **11** Prevailing Party. If any legal action or other proceeding is brought for any breach of this Agreement, the prevailing party shall be entitled to recover its reasonable attorneys' fees and other costs incurred in bringing such action or proceeding, in addition to any other relief to which such party may be entitled.
- **12** Taxes. You shall be liable for any taxes (except those on our net income) due in connection with this Agreement.
- **13** Termination. We may terminate this Agreement by written notice to you if you breach any Term and have not cured such breach within sixty (60) days (within fifteen (15) days if the breach is for non-payment) thereafter. You may terminate this Agreement at any time for any reason, but you shall not be entitled to any refund except for license fees paid for any Programs for which the Acceptance Period has not expired at the time we receive your notice of termination.
- **14** Effect Of Termination. Immediately upon termination of this Agreement for any reason, (a) your rights shall cease and all rights granted herein shall automatically revert to us; (b) you shall stop using the Programs and Documentation; (c) you shall erase all copies of licensed Programs from your computers and deliver to us all tangible copies of the Programs and Documentation; (d) you shall pay all amounts due us; and (e) you shall take such acts and execute all documents we reasonably request to register or effect the termination. Within five (5) business days of the termination, you shall provide us with a written declaration signed under penalty of perjury by you attesting to compliance with the provisions of subsections  $(b)$ ,  $(c)$ and (d) above. Expiration or termination of this Agreement shall not relieve a party

of obligations accrued before such event. In addition, Sections  $1(c)$ ,  $1(1)$ ,  $5$ ,  $8$ ,  $9$ , 11, 12, 14, and 17 shall survive termination or expiration of this Agreement.

- **15** Assignment and Transfer. Unless you provide us with the identity and contact information of any prospective assignee or transferee of your rights and obligations hereunder and such transferee or assignee is acceptable to us, you may not assign or otherwise transfer this Agreement and its rights and obligations, in whole or in part, by operation of law or otherwise. In the case of any permitted assignment or transfer of or under this Agreement, this Agreement or the relevant provisions shall be binding upon, and inure to the benefit of, the successors, executors, heirs, representatives, administrators and assigns of the parties hereto. We may charge you an administrative fee for any permitted assignment.
- **16** Revised Terms of Use. We may revise the terms of use of the Programs from time to time. Revisions are effective upon receipt of notice from us.
- **17** Miscellaneous. You shall not grant any ownership right or security interest in the Programs to any person. You shall comply with all laws applicable to you in the jurisdiction in which you use the Programs. A breach of any provision of this Agreement may only be waived in writing and the waiver of such breach shall not operate or be construed as a waiver of any subsequent breach. If any Term should, for any reason, be held invalid or unenforceable in any respect, the remainder of this Agreement shall be enforced to the full extent permitted by law. A court of competent jurisdiction is hereby empowered to modify the invalid or unenforceable provision to make it valid and enforceable. This Agreement and the applicable Addenda hereto (if relevant) contain the entire understanding of the parties, and, except as provided herein, may not be changed except in a writing signed by your and us. This Agreement shall be governed by the laws of Massachusetts, without regard to its conflict of laws, the U.N. Convention on Contracts for the International Sale of Goods, and any version of the Uniform Computer Information Transactions Act ("UCITA") adopted by any state, and to the extent UCITA is applicable, the parties agree to opt out of its applicability pursuant to the opt-out provisions contained therein. The parties consent to the exclusive personal jurisdiction of the state and federal courts in the Commonwealth of Massachusetts if there is any dispute between them. You may not bring any action against us or our licensors more than two (2) years after the cause of action accrued.

# Academic Addendum

Programs licensed to degree-granting educational institutions ("Institutions") at our educational discount are subject to separate license provisions and are further restricted to use in connection with on-campus computing facilities that are used solely in support of classroom instruction and research activities of students and faculty. The right to use the Programs licensed at Academic Prices for commercial purposes is expressly prohibited.

This is an Addendum to the COMSOL AB Software License Agreement (the "Agreement"), and the terms and conditions of this Addendum are incorporated therein. Each capitalized term used but not defined herein shall have the meaning ascribed to it in the Agreement.

- **1** General Scope. In addition to the terms in the Agreement, the provisions of this Academic Addendum apply to each Program licensed under the Agreement at prices offered only Institutions ("Academic Prices") for NSL, CPU, and FNL versions of the Programs, and for the Class Kit Option, as defined below. A License purchased at Academic Prices gives the Licensee the right to use the software in Academic research as well as teaching at the licensed Institution. Moreover, a student working on a thesis or a diploma has the right to use a License purchased at Academic Prices outside the Institution as long as the usage is restricted to the thesis or the diploma work. If there is a conflict between the terms in this Addendum and the Agreement, the Addendum provisions shall control.
- **2** Class Kit Option. If an Institution acquires and pays for the Class Kit Option license, it may use the CPU and/or FNL version of the Programs, as approved by us on the purchase order or invoice we accept.
- **3** Definitions.

 3.1. Academic Internal Operations. The Class Kit Option version of the Programs may be installed and used by up to 30 students and two teaching assistants for the purpose of teaching in an ordinary course, provided the Programs are used in classrooms for instructional purposes only by enrolled students meeting classroom requirements for courses and study offered by the Institution. Students may use the Class Kit Option Programs for homework use, and two teaching assistants may use the Programs for the purpose of lesson preparation. All non-classroom use is limited to a single designated individually-owned computer for each such student or teaching assistant during the period of the academic year when the applicable class is in session and solely for class and instructional purposes. When a student is not enrolled in the applicable class or the class ends, the student must remove all copies of the Programs from his or her computer. Any other use is expressly prohibited.

 3.2. Licensed Users. All enrolled students and employees (faculty and academic staff) of an Institution who are authorized to use the Programs for Academic Internal Operations in accordance with the Agreement and the applicable Addenda.

 3.3. Class Kit Option. The specific rights, restrictions, and obligations under which an Institution may install and use Programs pursuant to the Agreement and this Academic Addendum for the Class Kit Option.

#### **4** Installation and Use.

4.1 NSL, CPU, and FNL. The right to install and use the NSL, CPU, and FNL version of the Programs if bought at Academic Prices is the same as in Section  $l(g)$ and Section 3 of the Agreement, except that the FNL version may only be used on a network that is restricted to solely on-campus use.

4.2 Class Kit Limited Rights. Specific rights, obligations, and restrictions apply to the Class Kit Option. By selecting the Class Kit Option, the Institution and any users of the Class Kit Option agree to the terms of the Agreement and this Academic Addendum for use of the Class Kit Option for Academic Internal Operations.

4.3 Restricted Versions. The Class Kit Option is restricted to the CPU and FNL versions of the Programs only. The Institution is responsible for ensuring that the total number of students for each Program in the Class Kit Option does not exceed 30 and the number of teaching assistants does not exceed two (2). The Institution shall also be responsible for, and shall assign a central administrator the task of, accurately counting, controlling, and administering the use of the Class Kit Option, including without limitation, restricting its use to on-campus computing facilities and limiting its use to comply with Academic Internal Operations.

4.4 Support. Support requests shall be made by the teaching assistants or the central administrator of the Class Kit Option.

# INDEX

3 GB virtual address space parameter [58](#page-63-0) 64-bit versio[n 5](#page-10-0)

**A** ACM[L 80](#page-85-0) add feature [10](#page-15-0) API [84](#page-89-0) ATLA[S 80](#page-85-1) automated installation [16](#page-21-0)

**B** batch COMSOL Script [57](#page-62-0) BLAS [80](#page-85-2) boot scrip[t 32](#page-37-0) Bourne shell commands [31](#page-36-0)

**C** CD-ROM mounting on HP-U[X 38](#page-43-0) change licens[e 10](#page-15-1) classpath file on Linux and Su[n 59](#page-64-0) on Window[s 57](#page-62-1) client [24](#page-29-0) client/server running COMSOL Multiphysics as [71](#page-76-0) running COMSOL Multiphysics with MATLAB a[s 71](#page-76-1) security issues wit[h 76](#page-81-0) **COMSOL** documentatio[n 2](#page-7-0) installing on Linux and Sun [19](#page-24-0) installing on Macintosh [22](#page-27-0) installing on Window[s 9](#page-14-0) online help [2](#page-7-1) running on Linux and Sun [59](#page-64-1) running on Macinots[h 60](#page-65-0) running on Windows [56](#page-61-0) technical suppor[t 2](#page-7-2)

uninstalling on Linux and Sun [20](#page-25-0)

uninstalling on Macinots[h 23](#page-28-0) uninstalling on Windows [16](#page-21-1) comsol command [59](#page-64-2) COMSOL Engine AP[I 84](#page-89-1) COMSOL Multiphysics running with MATLAB as client/serve[r](#page-76-1) [71](#page-76-1) Start menu item[s 77](#page-82-0) COMSOL Multiphysics server accessin[g 72](#page-77-0) initializin[g 72](#page-77-1) running within MATLAB remotel[y 73](#page-78-0) COMSOL Script batc[h 57](#page-62-0) system requirements [8](#page-13-0) comsol.opts changing the Java heap siz[e 77](#page-82-1) changing the Java stack size [78](#page-83-0) setting MATLAB startup option[s 66](#page-71-0) specifying the MATLAB path [18,](#page-23-0) [21,](#page-26-0) [23](#page-28-1) comsolbatch.exe [57](#page-62-2) connecting standalone COMSOL Multiphysics [74](#page-79-0) connecting to server [75](#page-80-0) **D** daemon

license manage[r 26,](#page-31-0) [29,](#page-34-0) [33](#page-38-0) startin[g 32](#page-37-1) vendor [26,](#page-31-1) [29,](#page-34-1) [33](#page-38-1) Direct[X 40](#page-45-0) disablin[g 40](#page-45-0) updating to latest versio[n 39](#page-44-0) disconnecting from server [75](#page-80-1) documentation [2](#page-7-0)

- **E** Ethernet address [36](#page-41-0)
- **F** firewal[l 51](#page-56-0)

FLEXl[m 24](#page-29-1) FLEXne[t 24](#page-29-2) control pane[l 26](#page-31-2) license server [26,](#page-31-3) [29,](#page-34-2) [33](#page-38-2) Licensing End Users Guide [26,](#page-31-4) [29,](#page-34-3) [34](#page-39-0) managemen[t 26,](#page-31-5) [29,](#page-34-4) [34](#page-39-1) utility progra[m 26,](#page-31-6) [29,](#page-34-5) [33](#page-38-3) floating network licens[e 24](#page-29-3) floating network license support heterogeneous network [4](#page-9-0) **G** graphics rendering Linux solution[s 40](#page-45-1) Solaris solutions [40](#page-45-2) graphics requirements, Linux [6](#page-11-0) graphics troubleshootin[g 38](#page-43-1) **H** hosti[d 35](#page-40-0) in license file [25](#page-30-0) Linux [36](#page-41-1) Macinots[h 36](#page-41-2) of license serve[r 26](#page-31-7) Windows [36](#page-41-3) HP-UX mounting the CD-ROM o[n 38](#page-43-0) **I** initializing a COMSOL Multiphysics serve[r 72](#page-77-1) installation floating network license [24](#page-29-3) Linux and Sun license serve[r 28](#page-33-0) Macinotsh license manager [33](#page-38-4) on Linux [19](#page-24-0) on Macintosh [22](#page-27-0) on Sun [19](#page-24-0) on Window[s 9](#page-14-0) Windows license serve[r 26](#page-31-8) **J** Java heap siz[e 77](#page-82-1) Java stack siz[e 78](#page-83-0)

**L** license errors, troubleshooting [48](#page-53-0)

license fil[e 19,](#page-24-1) [25](#page-30-1) license manager FLEXnet [24](#page-29-4) installing file[s 26](#page-31-9) startin[g 27,](#page-32-0) [31,](#page-36-1) [34](#page-39-2) license manager daemo[n 26,](#page-31-0) [29,](#page-34-0) [33](#page-38-0) license manager files [26](#page-31-9) license manager installation Linux and Su[n 28](#page-33-0) Macinotsh [33](#page-38-4) Window[s 26](#page-31-8) license server definition of [24](#page-29-5) license server files [26,](#page-31-3) [29,](#page-34-2) [33](#page-38-2) license.da[t 25](#page-30-2) Linux graphics rendering solution[s 40](#page-45-1) graphics requirements [6](#page-11-0) hostid [36](#page-41-1) installing COMSOL on [19](#page-24-0) running COMSOL on [59](#page-64-1) system requirements [5](#page-10-1) lmgr[d 29,](#page-34-6) [33](#page-38-5) lmgrd.exe [26](#page-31-10) lmhostid [35](#page-40-1) lmutil [29,](#page-34-7) [33](#page-38-6) lmutil.ex[e 26](#page-31-11) loading on serve[r 73](#page-78-1) log file [28,](#page-33-1) [31,](#page-36-2) [35](#page-40-2) login informatio[n 76](#page-81-1) **M** machine identificatio[n 36](#page-41-4) Macinotsh hostid [36](#page-41-2) license manager installatio[n 33](#page-38-4) running COMSOL on [60](#page-65-0) system requirements [7](#page-12-0) Macintosh installing COMSOL on [22](#page-27-0)
MATLAB changing path t[o 18,](#page-23-0) [21,](#page-26-0) [23](#page-28-0) connecting to [74](#page-79-0) disconnecting fro[m 75](#page-80-0) requirements [5,](#page-10-0) [7](#page-12-0) running COMSOL Multiphysics on Linux and Sun with [59](#page-64-0) running COMSOL Multiphysics on Macinotsh wit[h 60](#page-65-0) running COMSOL Multiphysics on Windows wit[h 57](#page-62-0) setting startup options fo[r 66](#page-71-0) memory use, optimizing [77](#page-82-0) Mesa library [6](#page-11-0) Microsoft Windows hosti[d 36](#page-41-0) installing COMSOL o[n 9](#page-14-0) running COMSOL o[n 56](#page-61-0) system requirement[s 4](#page-9-0) Windows 2000 [4](#page-9-1) Windows XP [4](#page-9-2) **N** named single user licens[e 30](#page-35-0) **O** obtaining a license file [25](#page-30-0) online help [2](#page-7-0) OpenG[L 4,](#page-9-3) [6](#page-11-1) optimizing memory us[e 77](#page-82-0) **P** parallel, running COMSOM in [79](#page-84-0) PARDISO [80](#page-85-0) passcode format of [9,](#page-14-1) [22](#page-27-0) Pentium III [4](#page-9-4) polygon offset [41](#page-46-0) port number [25](#page-30-1) for COMSOL Multiphysics serve[r 73](#page-78-0) processors number of that COMSOL use[s 79](#page-84-1) Pentium III [4](#page-9-4)

UltraSPAR[C 5](#page-10-1)

**R** remove feature [10](#page-15-0) roo[t 32](#page-37-0)

**S** saving on serve[r 73](#page-78-1) security issues in client/server mode [76](#page-81-0) server connecting t[o 75](#page-80-1) disconnecting from [75](#page-80-0) saving models o[n 73](#page-78-1) Service Pack 2, Windows XP [51](#page-56-0) shared memory mode[l 79](#page-84-2) silent installation [16](#page-21-0) Solari[s 5](#page-10-2) graphics rendering solution[s 40](#page-45-0) SolidWorks connection [18](#page-23-1) stack size for direct Cholesky solver [78](#page-83-0) Start menu, COMSOL Multiphysics folder [77](#page-82-1) Sun installing COMSOL on [19](#page-24-0) running COMSOL on [59](#page-64-1) system requirements [5](#page-10-3) Sun performance librar[y 80](#page-85-1) system recommendations [4](#page-9-5) system requirements for running COMSOL Script [8](#page-13-0) genera[l 4](#page-9-6) Linux and Su[n 5](#page-10-4) Macinotsh [7](#page-12-1) Window[s 4](#page-9-0) **T** TAUCS solver adjusting stack size for [78](#page-83-0) TCP/IP [4](#page-9-7) technical support [2](#page-7-1) Telnet Server setup [74](#page-79-1) typographical convention[s 2](#page-7-2)

**U** UltraSPAR[C 5](#page-10-1)

uninstalling COMSOL

on Linux and Su[n 20](#page-25-0)

on Macinotsh [23](#page-28-1)

on Window[s 16](#page-21-1)

utility progra[m 26,](#page-31-0) [29,](#page-34-0) [33](#page-38-0)

- **V** vecLib [80](#page-85-2) vendor daemo[n 26,](#page-31-1) [29,](#page-34-1) [33](#page-38-1)
- **W** Windows 2003 Serve[r 58](#page-63-0) Windows XP Professional [58](#page-63-1) Windows XP Professional x64 Edition [5](#page-10-5) [Windows. See Microsoft Windows](#page-9-0)